# **คู่มือผู้ใช้** Dell P1917S**/**P1917SWh**/**P2017H**/**P2217**/** P2217Wh

**หมายเลขรุ่น**: P1917S**/**P1917SWh**/**P2017H**/**P2217**/**P2217Wh **รุ่นตามระเบียบข้อบังคับ**: P1917Sc**/**P1917Sf**/**P2017Hc**/**P2217c**/** P2217t

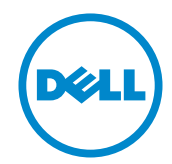

## **หมายเหตุ ข้อควรระวัง และคำ เตือน**

์ **หมายเหต**ุ: หมายเหตุแสดงข้อมูลสำคัญที่ช่วยให้คุณใช้คอมพิวเตอร์ของคุณได้ดีขึ้น

**ข้อควรระวัง**: ข้อควรระวังแสดงความเสียหายที่อาจเกิดขึ้นกับฮาร์ดแวร์หรือ การสูญเสียข้อมูล หากไม่ปฏิบัติตามขั้นตอน

**คำ เตือน**: **คำ เตือน ระบุถึงโอกาสที่จะเกิดความเสียหายต่อทรัพย์สิน การบาดเจ็บต่อร่างกาย หรือการเสียชีวิต**

อาจมีการใช้เครื่องหมายการค้าและชื่อการค้าอื่นๆ

**\_\_\_\_\_\_\_\_\_\_\_\_\_\_\_\_\_\_\_\_\_\_\_\_\_**

ในเอกสารฉบับนี้เพื่ออ้างถึงบริษัทที่เป็นเจ้าของเครื่องหมายและชื่อหรือผลิตภัณฑ์ของบริษัทเหล่านี้ Dell Inc. ขอประกาศว่าบริษัทไม่มีความสนใจในเครื่องหมายการค้าและชื่อทางการค้าของบริษัทอื่น นอกจากของบริษัทเอง

2020 - 1 **การแก้ไขครั้งที่** A07

**ข้อมูลในเอกสารนี้อาจเปลี่ยนแปลงได้โดยไม่ต้องแจ้งให้ทราบ ©** 2016–2020 Dell Inc. **สงวนลิขสิทธิ์**

ห้ามทำ ซ้ำ เอกสารเหล่านี้ในลักษณะใดๆ ก็ตามโดยไม่ได้รับอนุญาตเป็นลายลักษณ์อักษรจาก Dell Inc. โดยเด็ดขาด

เครื่องหมายการค้าที่ใช้ในเนื้อหานี้ *Dell* และโลโก้ของ *DELL* เป็นเครื่องหมายการค้าของ Dell Inc. และ *Microsoft* และ *Windows* เป็นเครื่องหมายการค้าหรือเครื่องหมายการค้าจดทะเบียนของ Microsoft Corporation ในสหรัฐอเมริกาและ/หรือประเทศอื่น, *Intel* เป็นเครื่องหมายการค้าจดทะเบียนของ Intel Corporation ในสหรัฐอเมริกาและประเทศอื่นๆ และ ATI เป็นเครื่องหมายการค้าของ Advanced Micro Devices, Inc. ENERGY STAR เป็นเครื่องหมายการค้าจดทะเบียนของ U.S. Environmental Protection Agency (หน่วยงานคุ้มครองสิ่งแวดล้อมแห่งสหรัฐอเมริกา) Dell Inc. ในฐานะที่เป็นหุ้นส่วนของ ENERGY STAR ได้พิจารณาแล้วว่าผลิตภัณฑ์นี้มีคุณสมบัติตรงตามคำ แนะนำ ของ ENERGY STAR สำ หรับประสิทธิภาพในการใช้พลังงาน

# สารบัญ

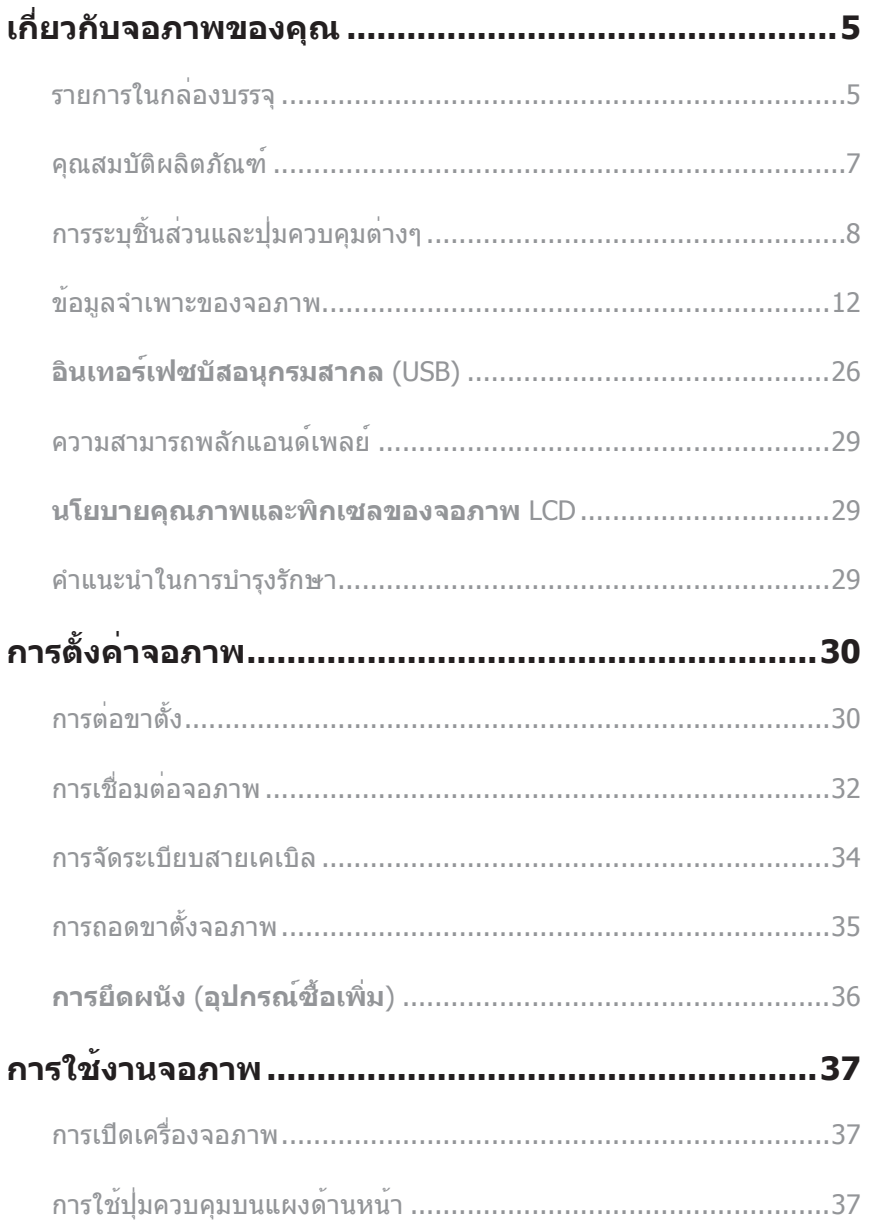

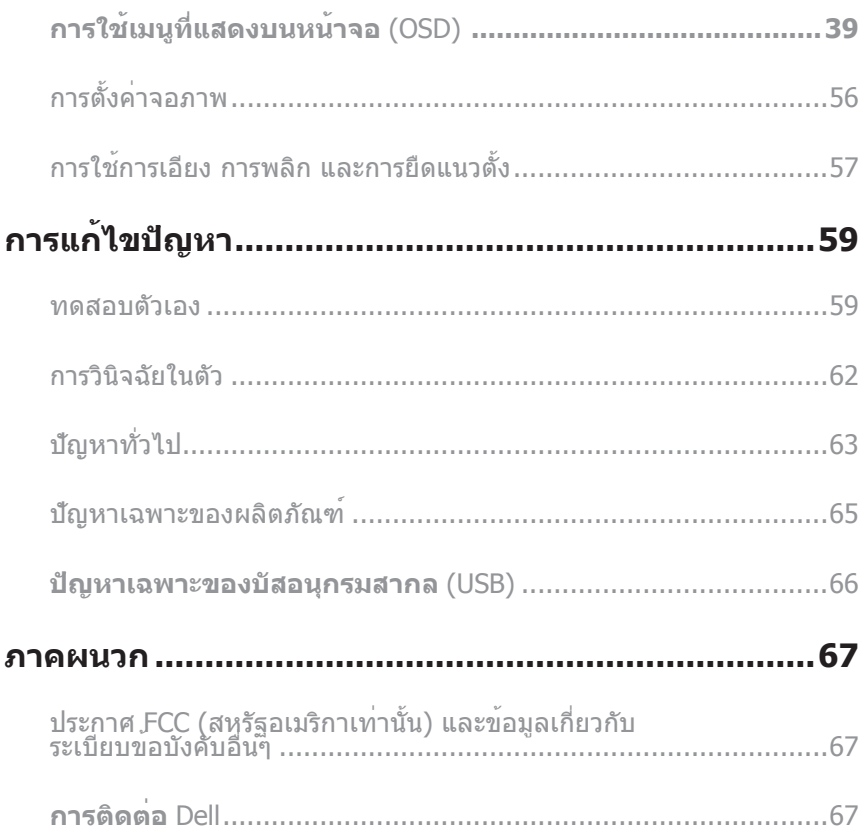

# <span id="page-4-0"></span>**เกี่ยวกับจอภาพของคุณ**

# **รายการในกล่องบรรจุ**

จอภาพของคุณส่งมอบมาพรอมกับองคประกอบตาง ๆ ดังแสดงดานล่าง ตรวจดูให่แน่ใจว่าคุณ ไดรับอุปกรณครบทุกชิน และ การติดตอ Dell หากมีอุปกรณชินใดขาดหายไป

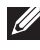

**หมายเหตุ**: อุปกรณ์บางชิ้นอาจเป็นอุปกรณ์เสริม และอาจไม่ได้ให้มาพร้อมกับจอภาพของคุณ คุณสมบัติหรือสื่อบางชนิด อาจไม่มีในบางประเทศ

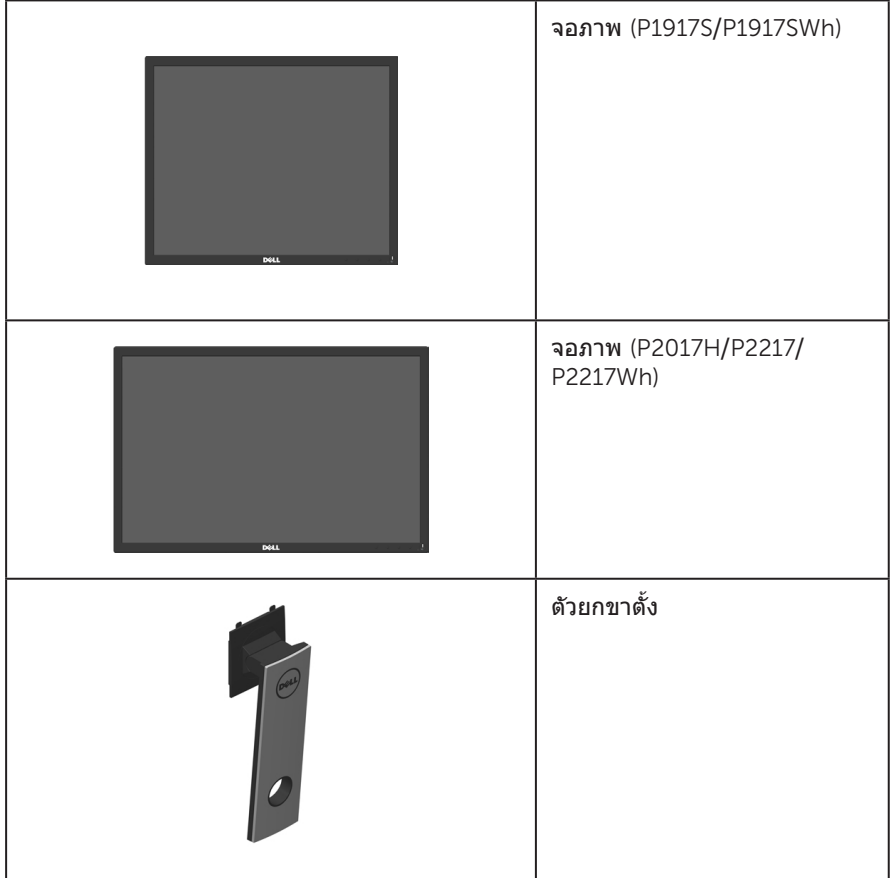

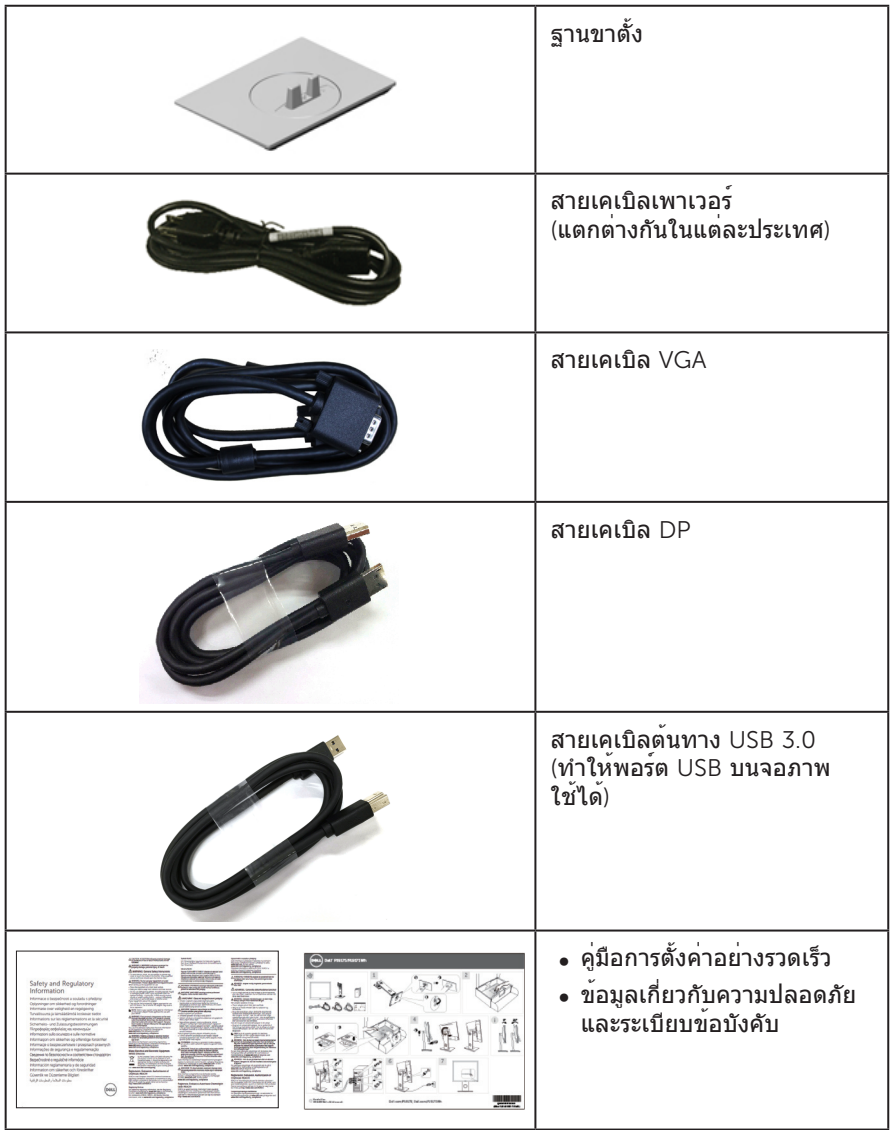

### <span id="page-6-0"></span>**คุณสมบัติผลิตภัณฑ์**

จอแสดงผลแบบแบน Dell P1917S**/**P1917SWh**/**P2017H**/**P2217**/**P2217Wh เป็นจอภาพ ผลึกคริสตัลเหลว (LCD) แบบแอกทีฟแมทริกซ์ ที่ใช้ทรานซิสเตอร์แบบฟิล์มบาง (TFT) และ LED แบคไลท์ จอภาพมีคุณสมบัติดังต่อไปนี้

- ∞ P1917S/P1917SWh: พื้นที่แสดงผลที่สามารถรับชมได้ 48.0 ซม. (18.9 นิ้ว) (วัดแนว ทแยงมุม) ความละเอียด 1280 x 1024 บวกการสนับสนุนการแสดงผลที่ความละเอียดต่ำ กว่าแบบเต็มหน้าจอ
- ∞ P2017H: พื้นที่แสดงผลที่สามารถรับชมได้ 49.5 ซม. (19.5 นิ้ว) (วัดแนวทแยงมุม) ความละเอียด 1600 x 900 บวกการสนับสนุนการแสดงผลที่ความละเอียดต่ำ กว่า แบบเต็มหน้าจอ
- ∞ P2217/P2217Wh: พื้นที่แสดงผลที่สามารถรับชมได้ 55.9 ซม. (22.0 นิ้ว) (วัดแนว ทแยงมุม) ความละเอียด 1680 x 1050 บวกการสนับสนุนการแสดงผลที่ความละเอียด ต่ำ กว่าแบบเต็มหน้าจอ
- ∞ ความสามารถพลักแอนด์เพลย์ หากระบบของคุณรองรับ
- ∞ การเชื่อมต่อ VGA HDMI และ DisplayPort
- ∞ ติดตั้งมาพร้อมกับพอร์ทต้นทาง USB 1 พอร์ท และพอร์ทปลายทาง 2 USB2.0 / 2 USB3.0 พอร์ท
- ∞ การปรับแต่งที่แสดงบนหน้าจอ (OSD) เพื่อการตั้งค่าและการปรับแต่งหน้าจอที่ง่าย
- ∞ สล็อตล็อคสายเคเบิล
- ∞ ความสามารถในการปรับเอียง พลิก ความสูง และหมุน
- ∞ ขาตั้งที่สามารถถอดได้ และรูยึดที่ตรงตามมาตรฐานสมาคมมาตรฐานวิดีโออิเล็กทรอนิกส์ (VESA™) 100 มม.เพื่อเป็นทางเลือกหลายๆ วิธีในการยึดจอภาพให้เลือกใช้
- ∞ การสิ้นเปลืองพลังงาน 0.3 W เมื่ออยู่ในโหมดสลีป
- ∞ ช่วยให้ตามีความสบายสูงสุดด้วยหน้าจอที่ไร้การกะพริบ และคุณสมบัติ ComfortView ซึ่งลดการปล่อยแสงสีฟ้าให้มีน้อยที่สุด

# <span id="page-7-0"></span>**การระบุชิ้นส่วนและปุ่มควบคุมต่างๆ มุมมองด้านหน้า**

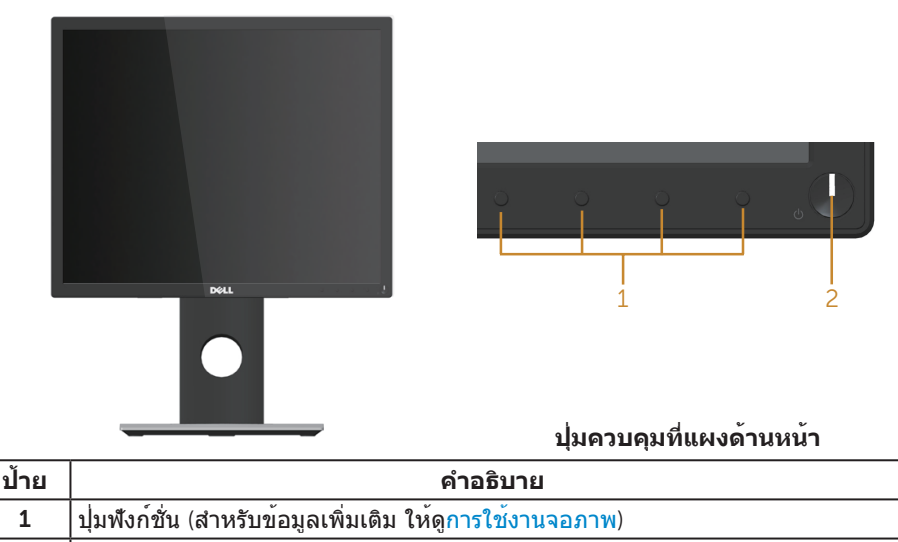

2 ปุ่มเปิด/ปิด (พร้อมไฟแสดงสถานะ LED)

**หมายเหตุ**: สำ หรับจอแสดงผลที่มีกรอบมันวาว ผู้ใช้ควรพิจารณาตำ แหน่งการวางจอแส ดงผล เนื่องจากกรอบอาจทำใหเกิดการรบกวนการมองเห็นโดยสะทอนแสงแวดลอมและ พื้นผิวที่สว่าง

### **มุมมองด้านหลัง**

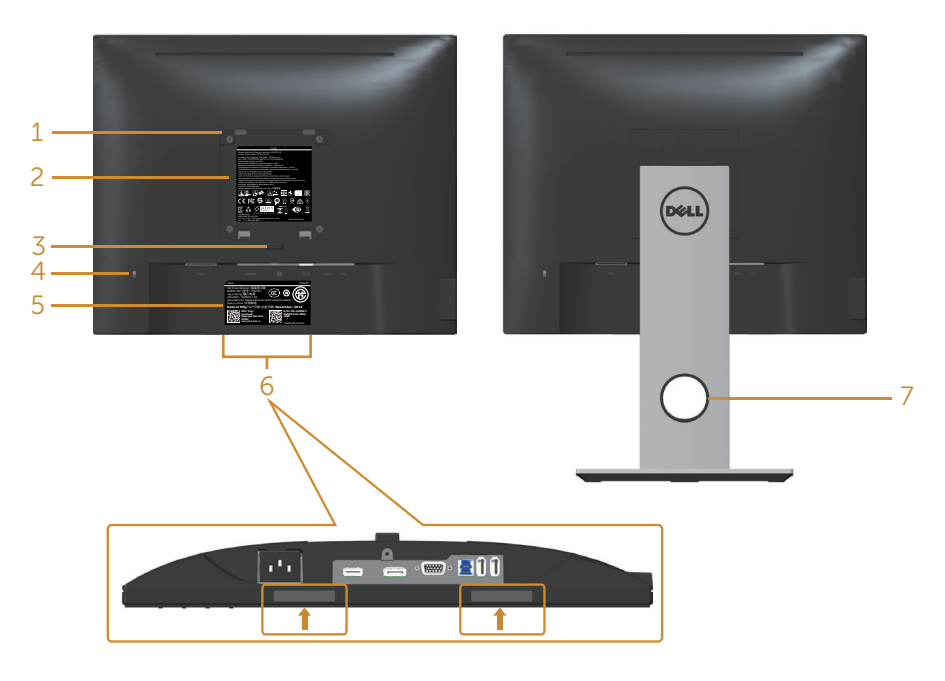

#### มุมมองด**้านหลังเมื่อไม่ใส่ขาตั้งจอภาพ มุมมองด**้านหลังพร**้อมขาตั้งจอภาพ**

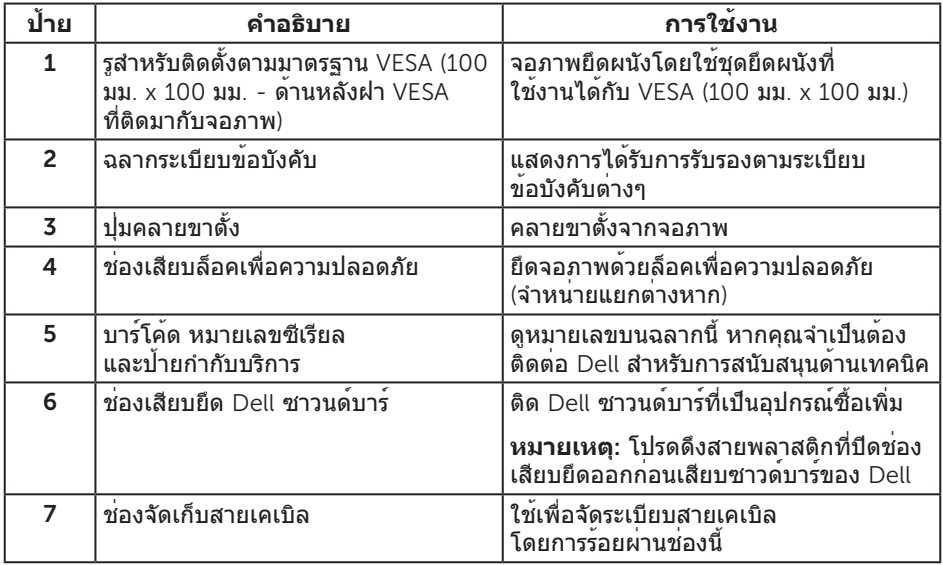

### **มุมมองด้านข้าง**

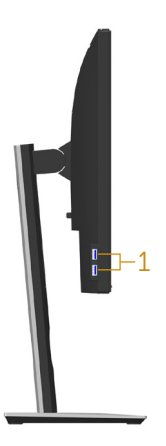

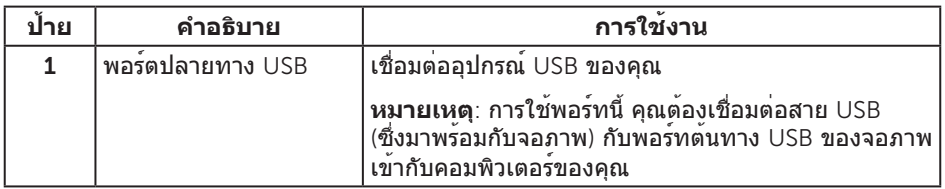

<span id="page-10-0"></span>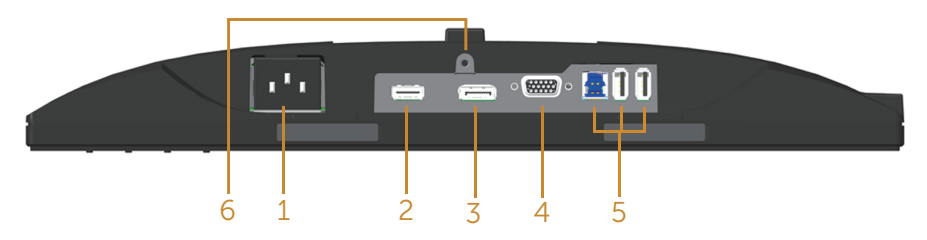

#### **มุมมองด้านล่างเมื่อไม่ใส่ขาตั้งจอภาพ**

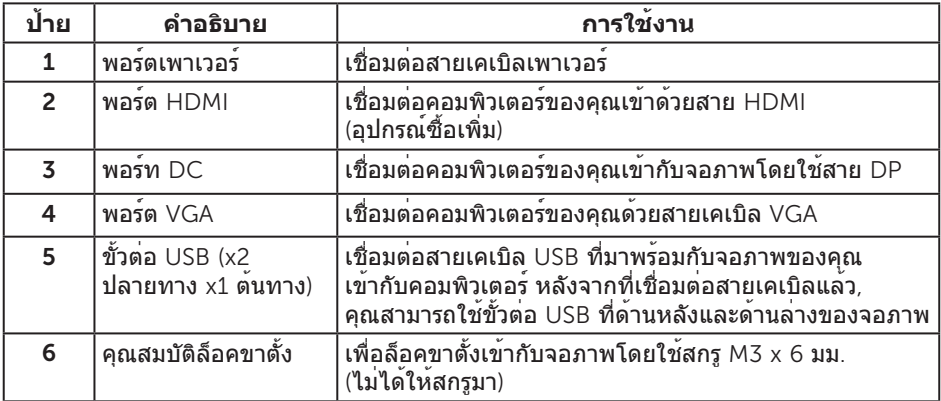

# <span id="page-11-1"></span><span id="page-11-0"></span>**ข้อมูลจำ เพาะของจอภาพ**

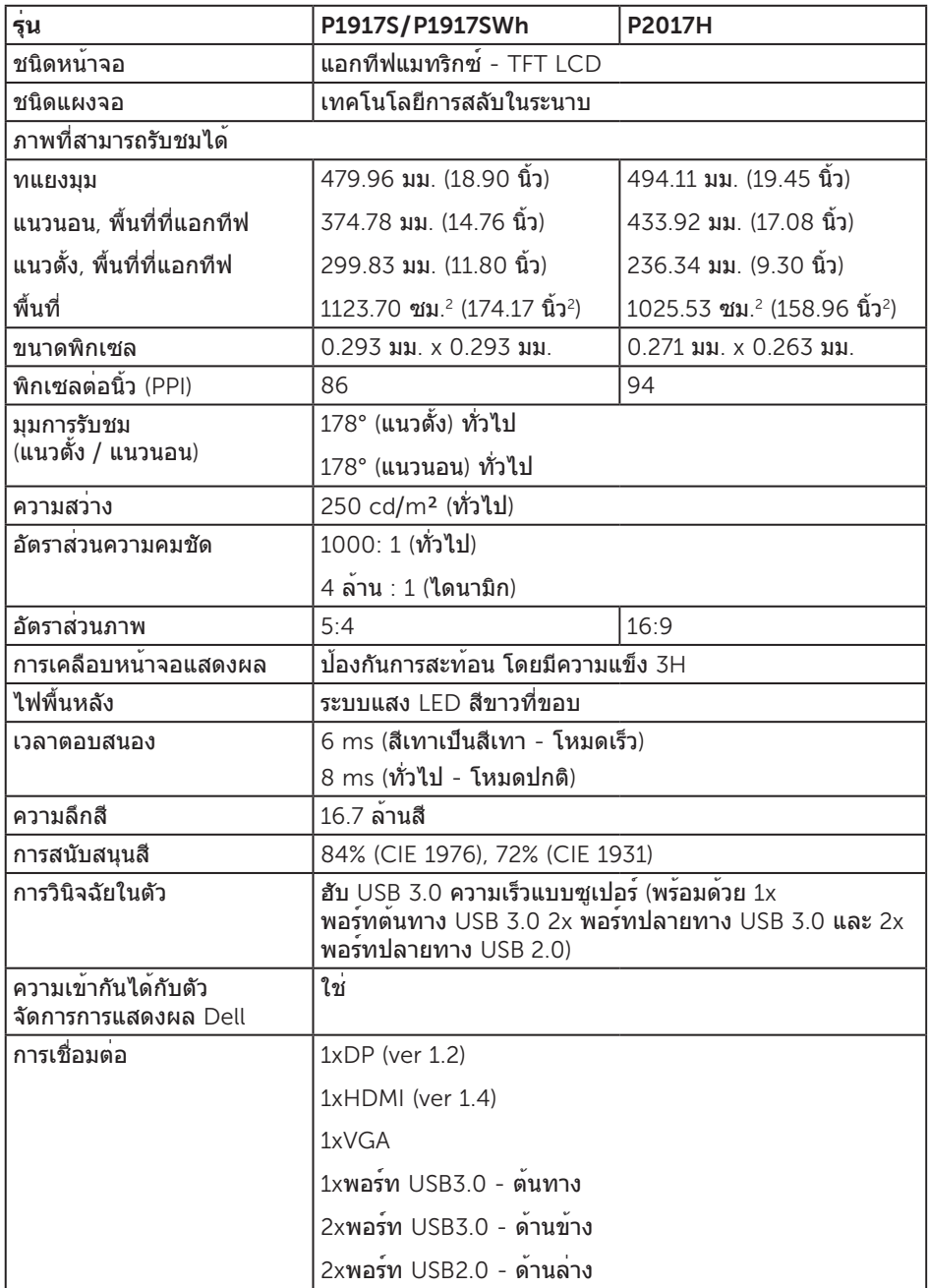

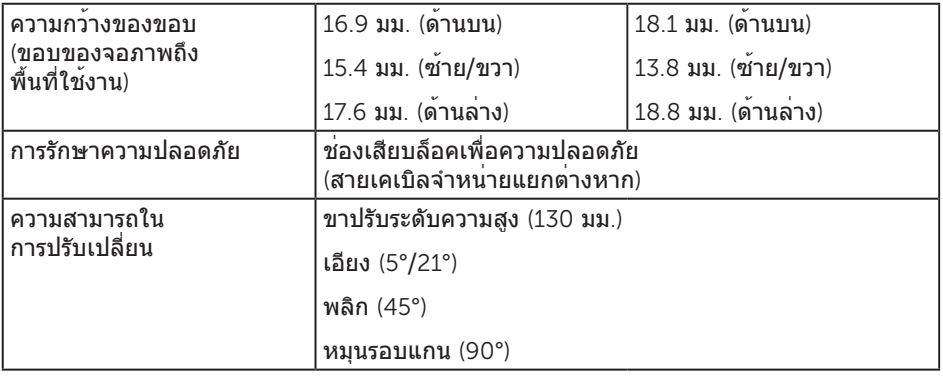

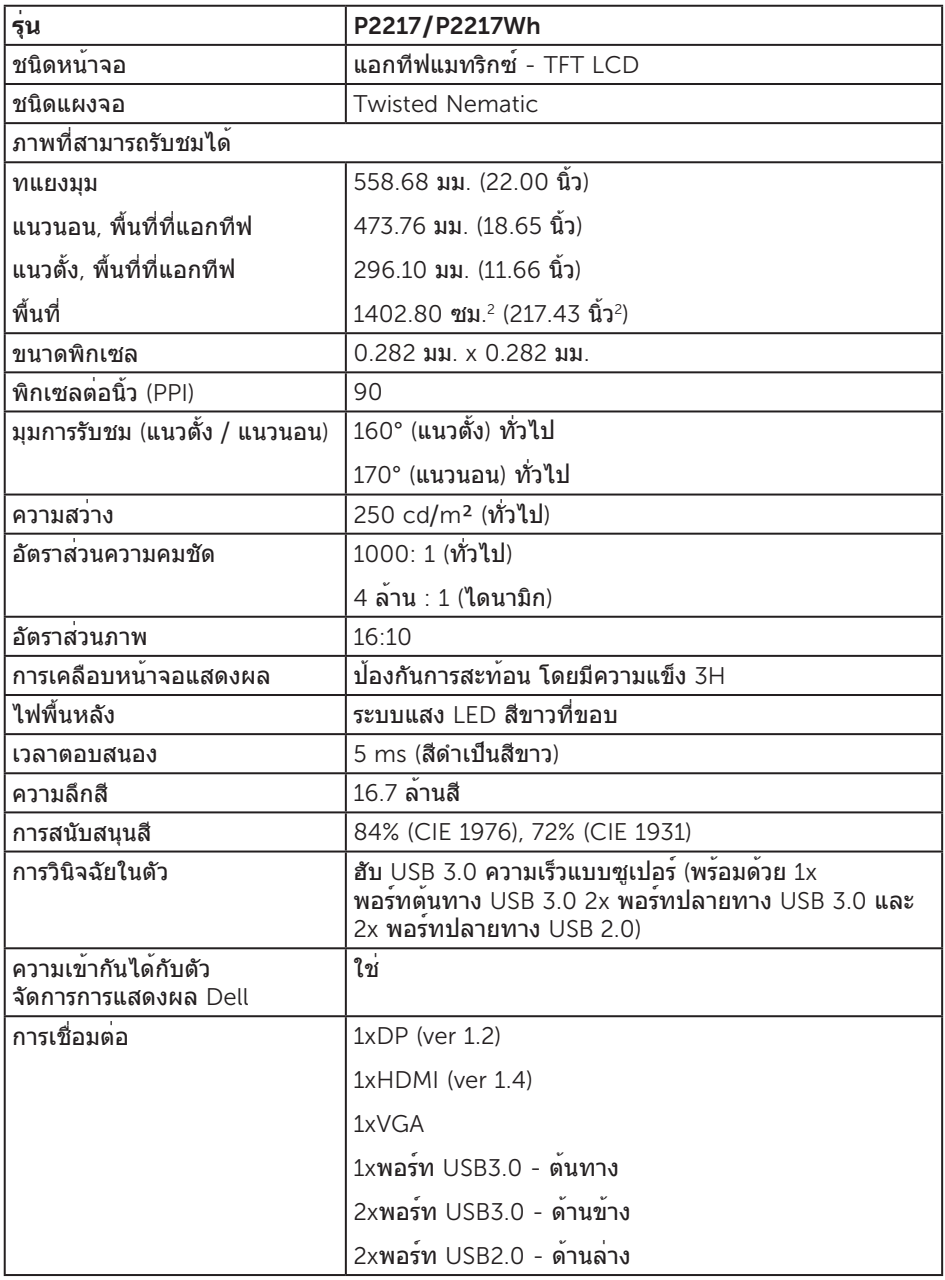

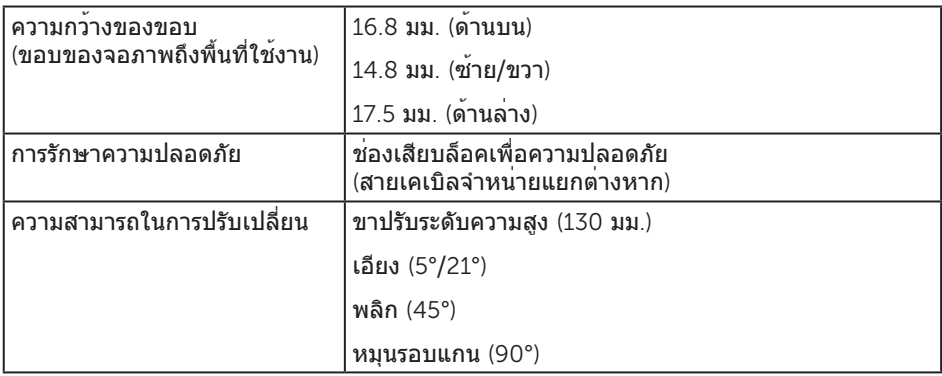

## **ข้อมูลจำ เพาะความละเอียด**

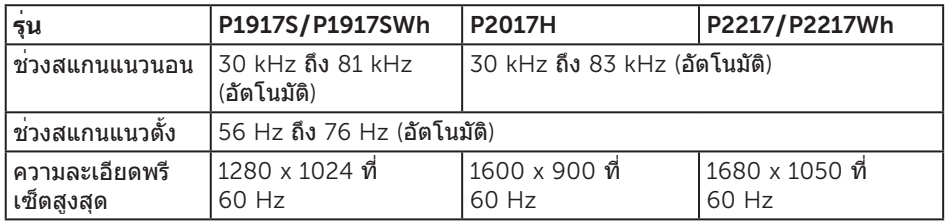

### **โหมดวิดีโอที่สนับสนุน**

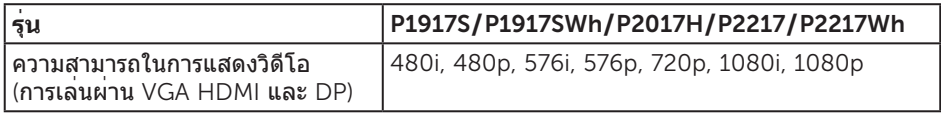

## **โหมดการแสดงผลที่ตั้งไว้ล่วงหน้า**

#### P1917S**/**P1917SWh

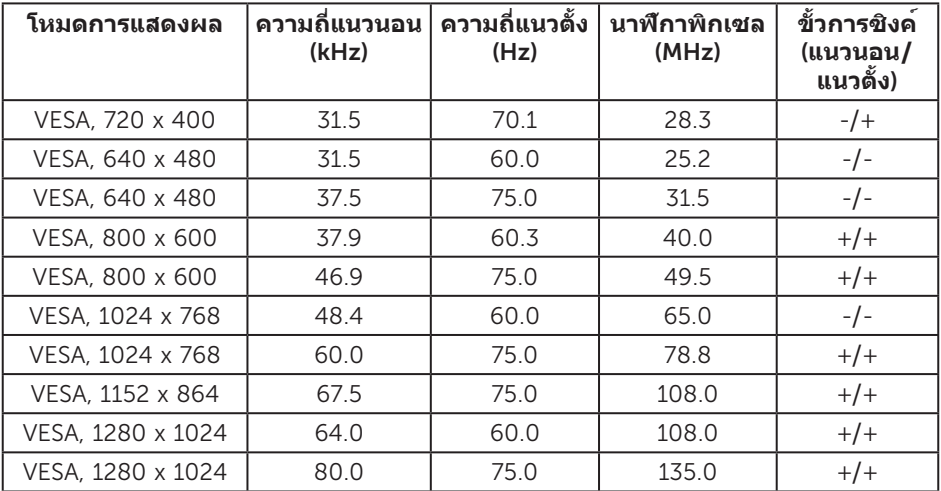

#### P2017H

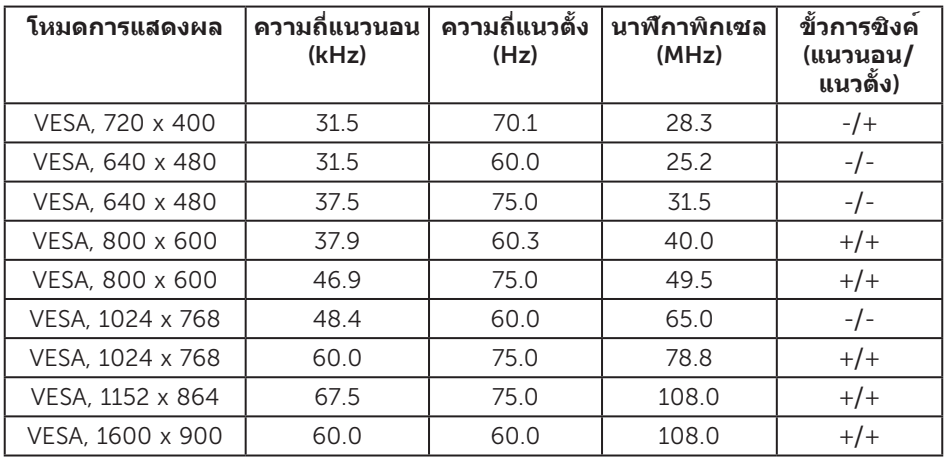

#### P2217**/**P2217Wh

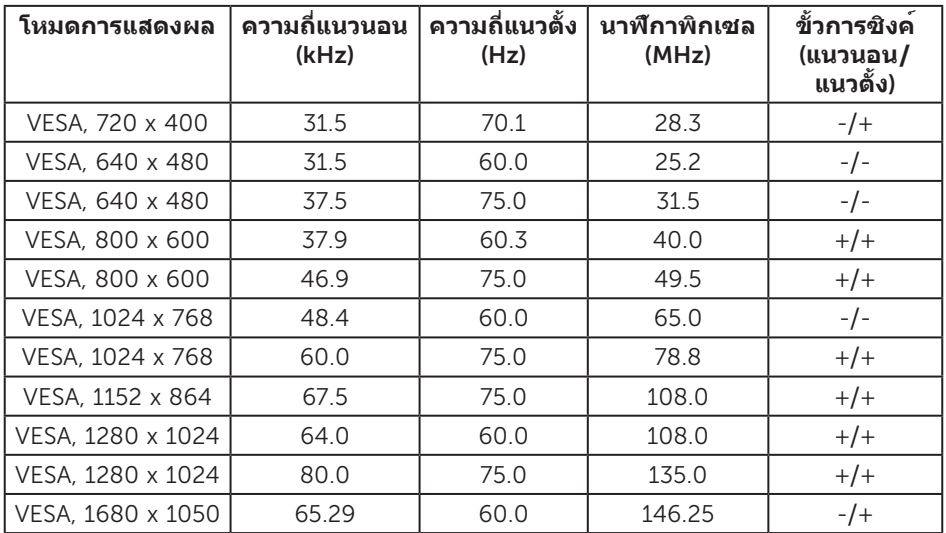

## **ข้อมูลจำ เพาะระบบไฟฟ้า**

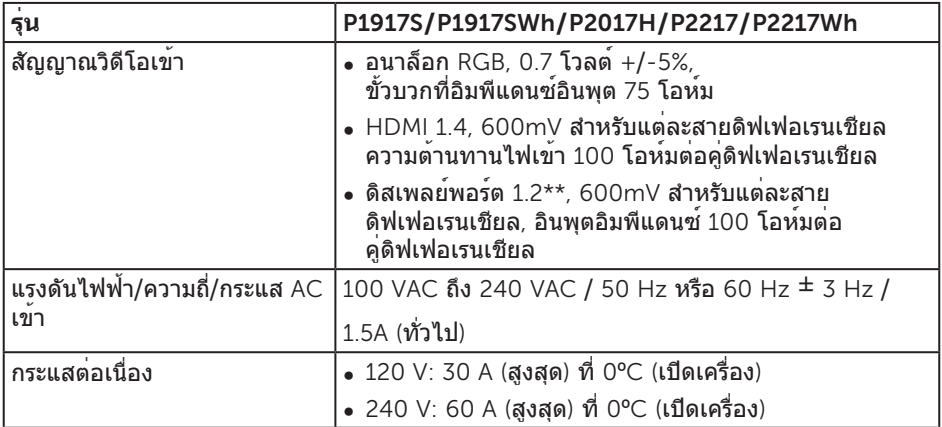

### **คุณลักษณะทางกายภาพ**

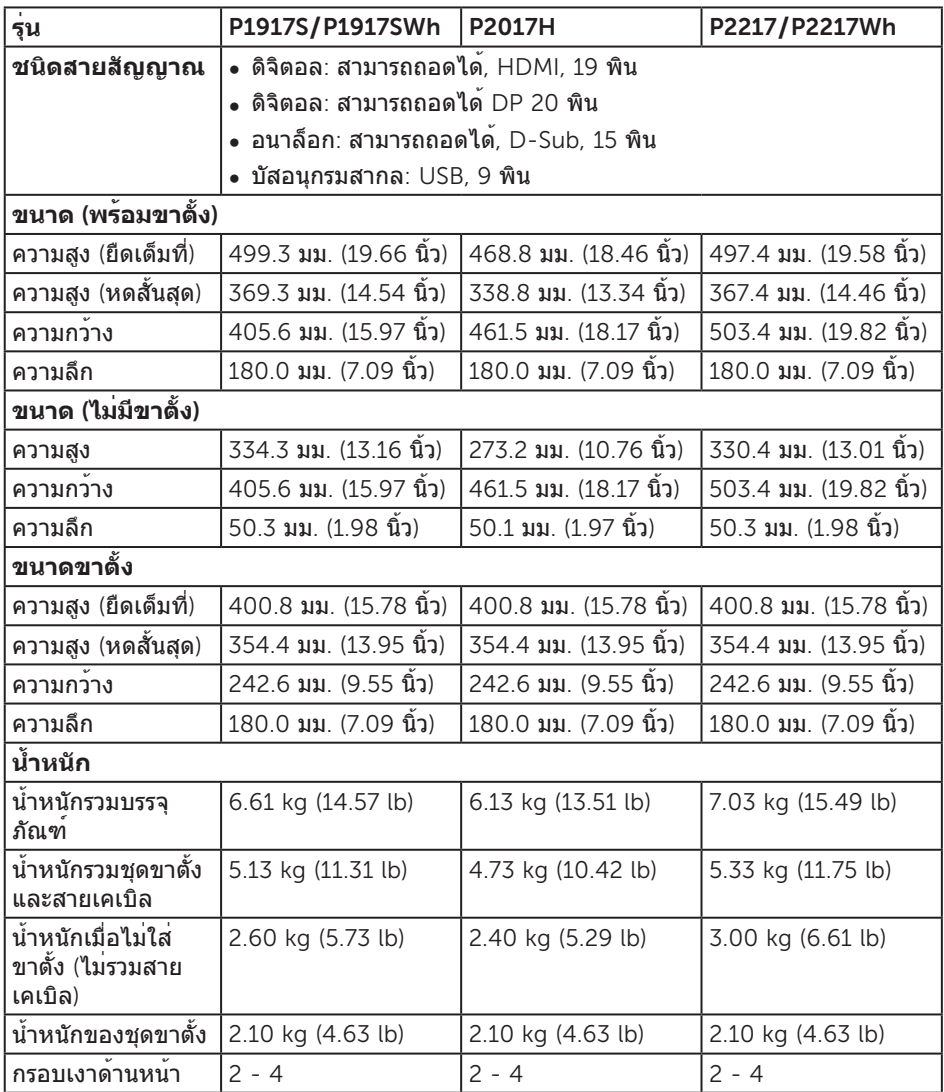

# **คุณลักษณะทางสิ่งแวดล้อม**

<span id="page-18-0"></span>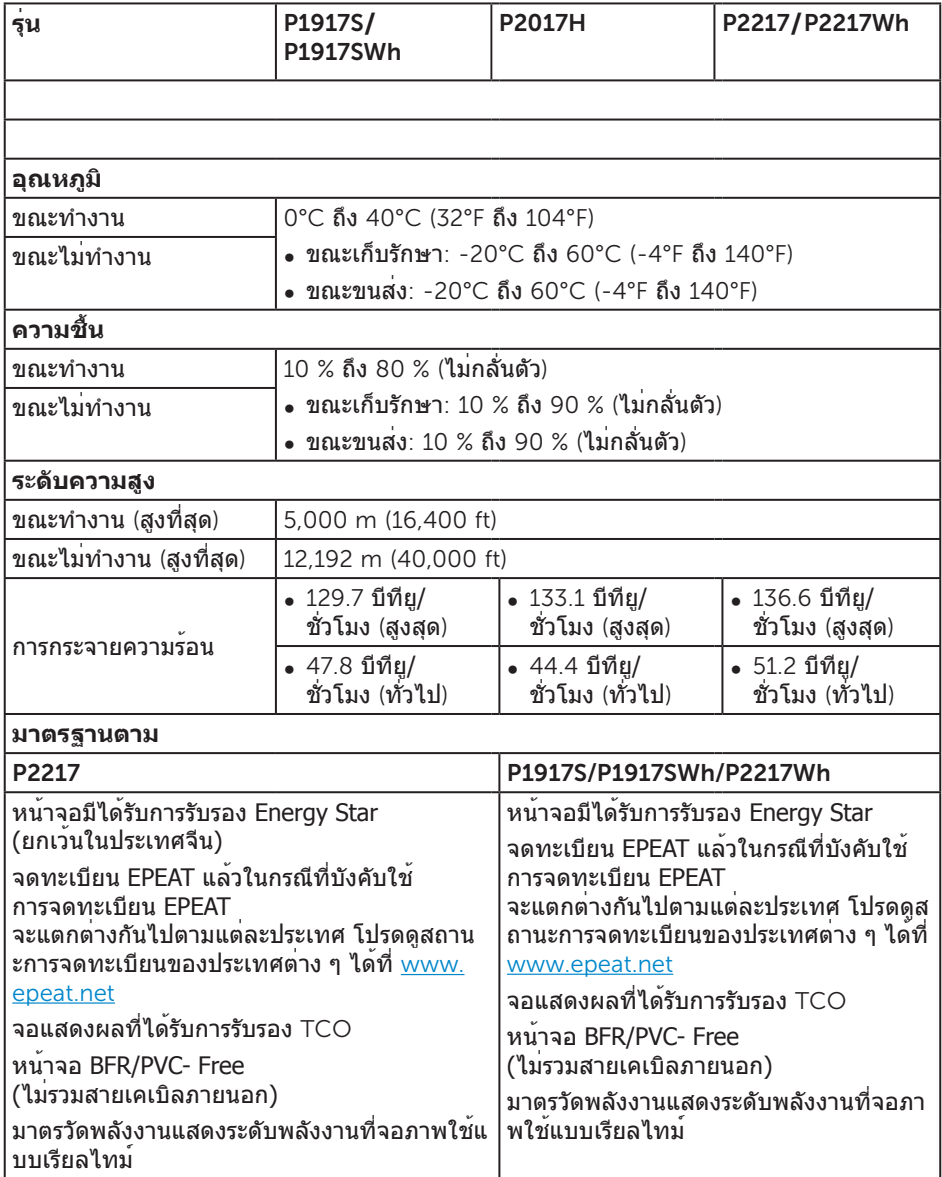

### **โหมดการจัดการพลังงาน**

ถ้าคุณมีการ์ดแสดงผลหรือซอฟต์แวร์ที่สอดคล้องกับ DPM™ ของ VESA ติดตั้งใน PC ของคุณ จอภาพสามารถลดการสิ้นเปลืองพลังงานโดยอัตโนมัติเมื่อไม่ได้ใช้งาน สถานะนี้เรียกว่า โหมดประหยัดพลังงาน\* หากคอมพิวเตอร์ตรวจพบการป้อนข้อมูลจากแป้นพิมพ์ เมาส์ หรืออุปกรณ์ป้อนข้อมูลอื่น ๆ จอภาพจะกลับมาทำ งานโดยอัตโนมัติ ความสิ้นเปลืองพลังงาน และการส่งสัญญาณของคุณสมบัติประหยัดพลังงานอัตโนมัตินี้ แสดงอยู่ในตารางด้านล่างนี้

\* การไม่สิ้นเปลืองพลังงานเลยในโหมด ปิดเครื่อง สามารถทำ ได้โดยการถอดสายไฟออกจาก จอภาพเท่านั้น

#### P1917S**/**P1917SWh

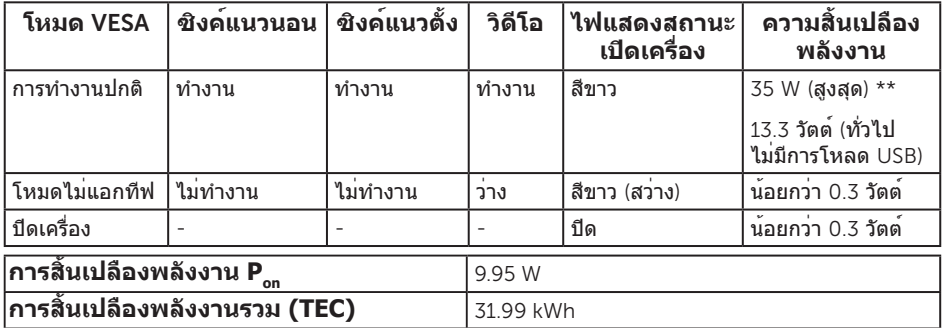

#### P2017H

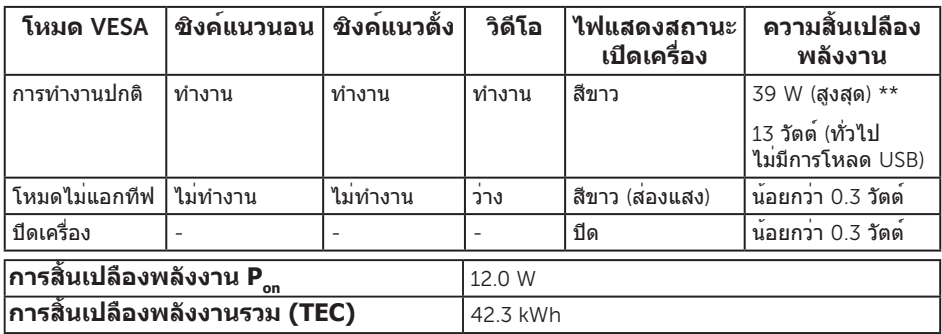

#### P2217**/**P2217Wh

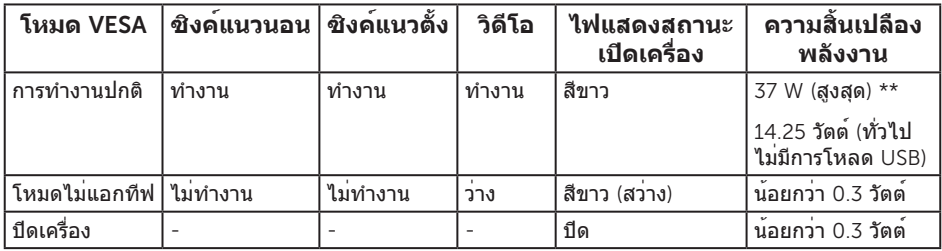

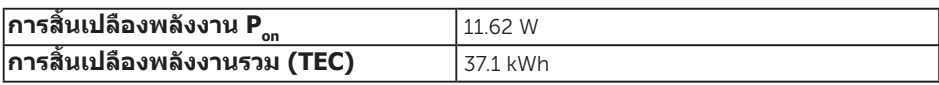

 $\ast\ast$  การสิ้นเปลืองพลังงานสูงสุดโดยเปิดความสว่างสูงที่สุด และ USB ทำงาน

เอกสารนี้มีให้สำ หรับเป็นข้อมูลเท่านั้น และสะท้อนถึงสมรรถนะในห้องทดลอง ผลิตภัณฑ์อาจทำ งานแตกต่างจากนี้ ขึ้นอยู่กับซอฟต์แวร์ องค์ประกอบ และอุปกรณ์ต่อพ่วงที่ ้คุณสั่งซื้อมา และบริษัทไม่มีข้อผูกมัดในการอัปเดตข้อมูลดังกล่าว ดังนั้น ลูกค้าไม่ควรยึดถือ ้ ข้อมูลนี้แต่เพียงอย่างเดียวในการตัดสินใจเกี่ยวกับความคลาดเคลื่อนทางไฟฟ้า และข้อมูลอื่น ๆ ไม่รับประกันความถูกต้องหรือความสมบูรณ์ของข้อมูลทั้งแบบชัดแจ้ง หรือโดยนัย

เปิดใช้งานคอมพิวเตอร์และจอภาพเพื่อเข้าถึง OSD

**หมายเหตุ**: **P2217 ได้รับการรับรอง Energy Star (ยกเว้นในประเทศจีน) หมายเหตุ**: P1917S/P1917SWh/P2217Wh **ได้รับการรับรอง Energy Star**

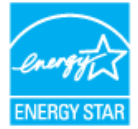

ผลิิตภััณฑ์์นี้้มีีคุุณสมบััติิ ENERGY STAR ในการตั้้งค่่าเริ่่มต้้นจากโรงงาน ซึ่่งสามารถเรีียกคืืนได้้ด้้วยฟัังก์์ชั่่น "รีีเซ็็ตโรงงาน" ในเมนูู OSD การเปลี่่ยนการตั้้งค่่าเริ่่มต้้นจากโรง ึ่งาน หรือการเปิดคุณสมบัติอื่น ๆ อาจเพิ่มการสิ้นเปลืองพลังงาน ซึ่งสามารถเกินขีดจำกัดที่ระบุของ ENERGY STAR

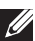

#### **หมายเหตุ**:

**Pon:** การสิ้นเปลืองพลังงานขณะเปิดเครื่อง ตามที่กำ หนดใน Energy Star เวอร์ชั่น 8.0

**TEC:** การสิ้นเปลืองพลังงานรวมในหน่วย KWh ตามที่กำ หนดใน Energy Star เวอร์ชั่น 8.0

OSD จะทำ งานเฉพาะในโหมด การทำ งานปกติ เท่านั้น เมื่อกดปุ่มใด ๆ ในโหมดที่ไม่แอกทีฟ ข้อความต่อไปนี้จะแสดงขึ้นมา:

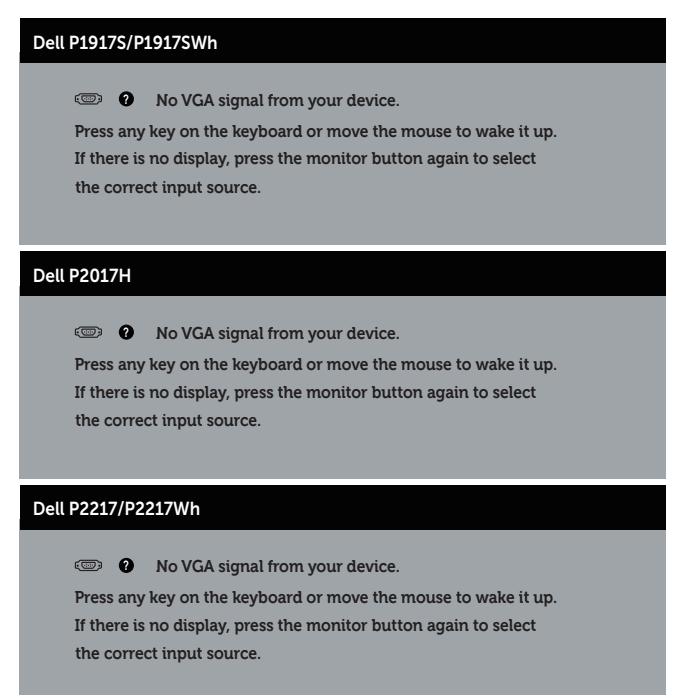

### **การกำ หนดพิน**

**ขั้วต่อ** VGA

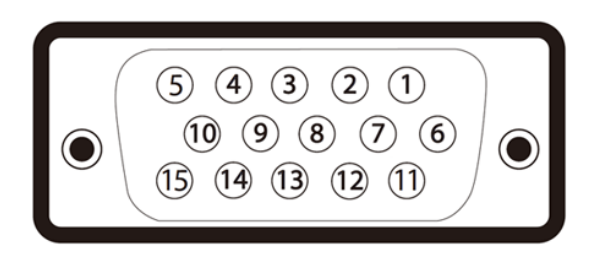

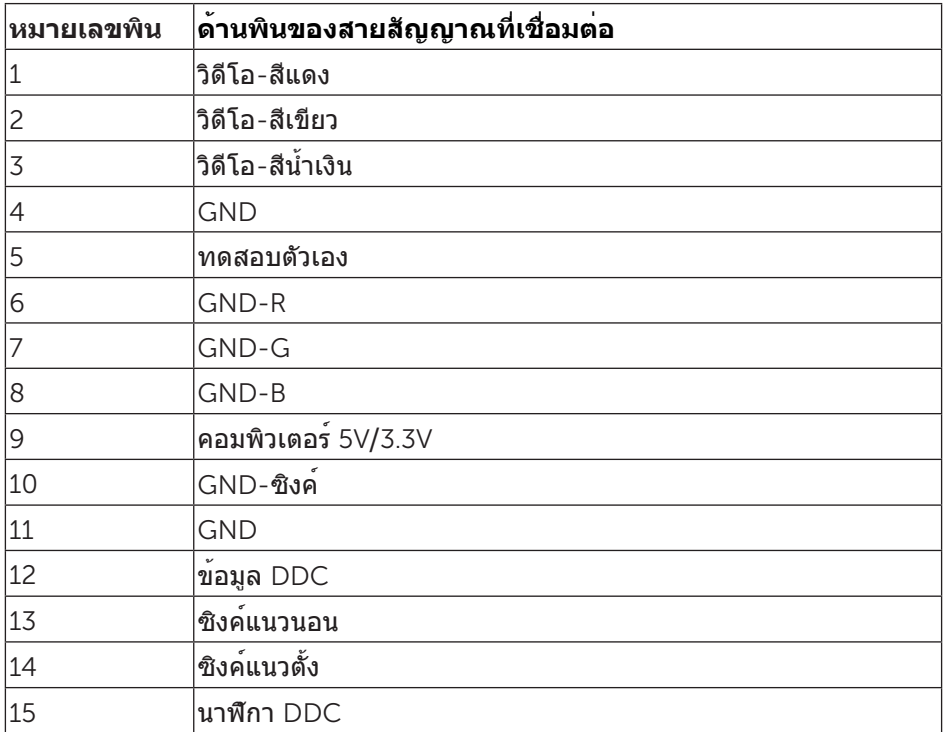

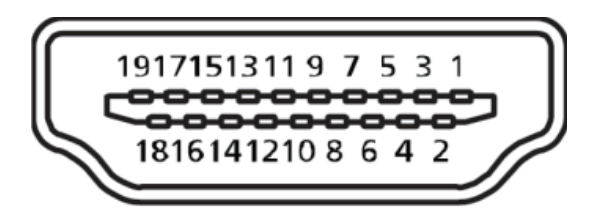

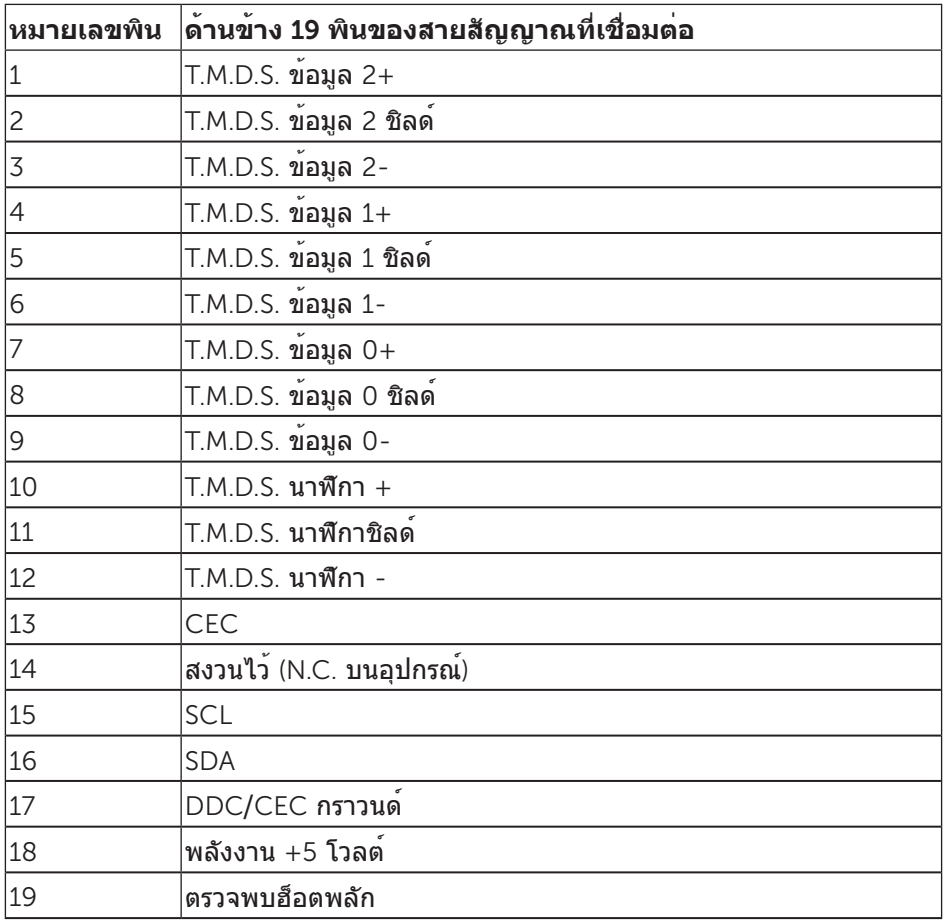

### **ขั้วต่อ ดิสเพลย์พอร์ต**

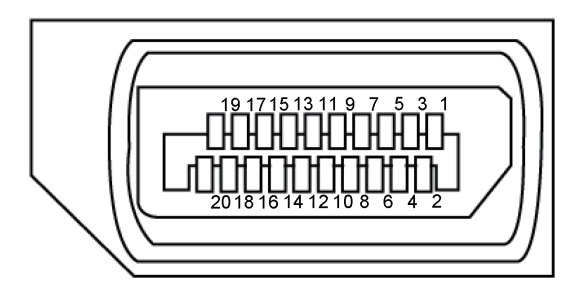

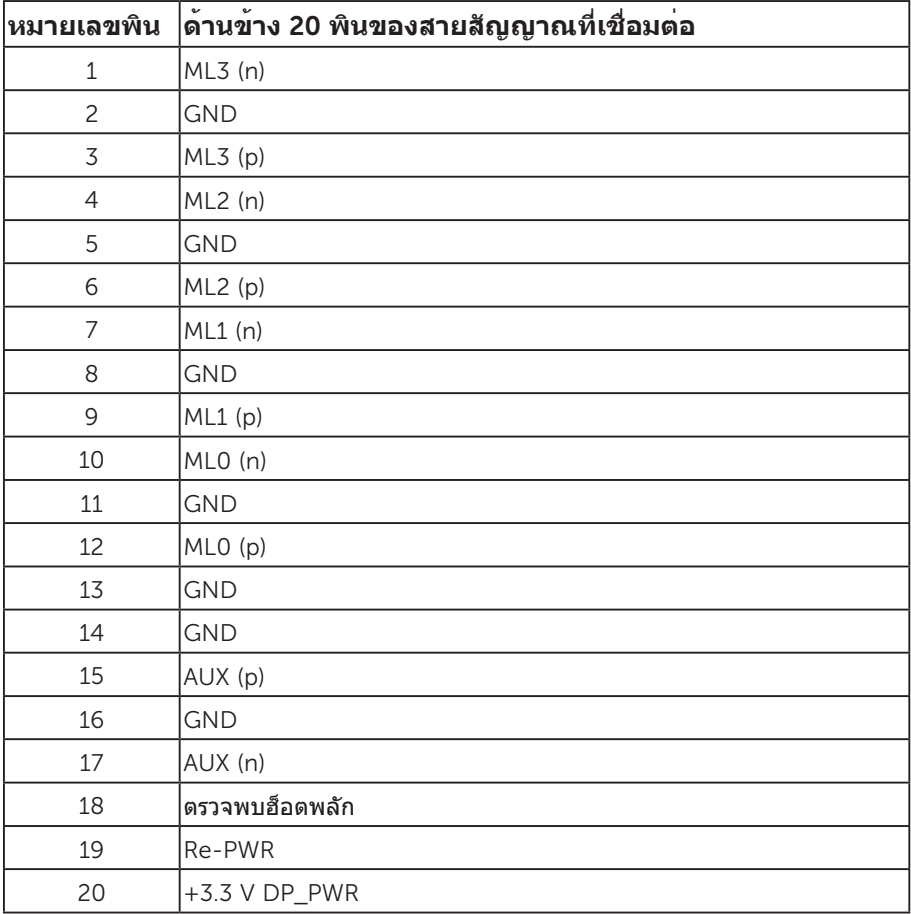

## <span id="page-25-0"></span>**อินเทอร์เฟซบัสอนุกรมสากล** (USB)

ส่วนนี้ให้ข้อมูลเกี่ยวกับพอร์ต USB ที่มีบนจอภาพของคุณ

**หมายเหตุ**: จอภาพนี้ใช้งานได้กับ USB 3.0 ความเร็วแบบซูเปอร์ และ USB 2.0 ความเร็ว สูง

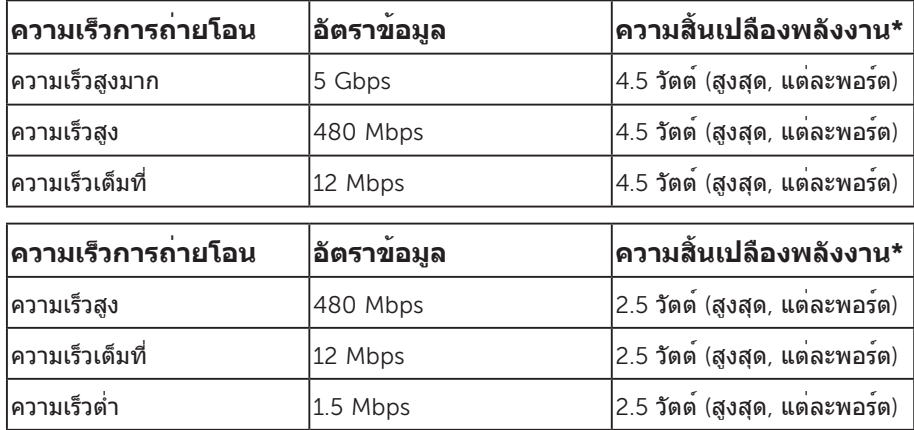

#### **ขั้วต่อต้นทาง** USB 3.0

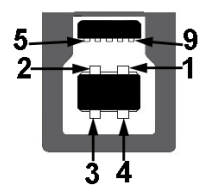

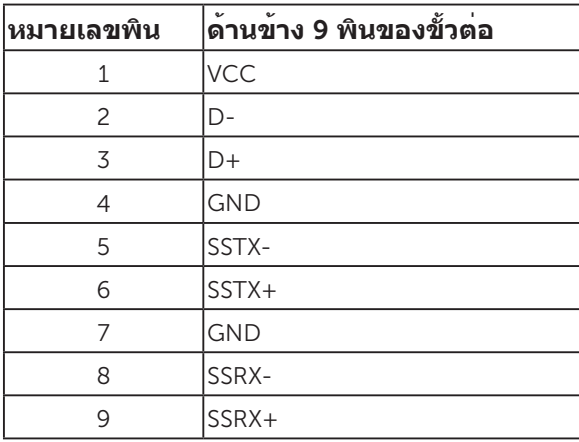

**ขั้วต่อปลายทาง** USB 3.0

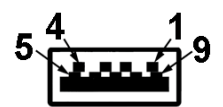

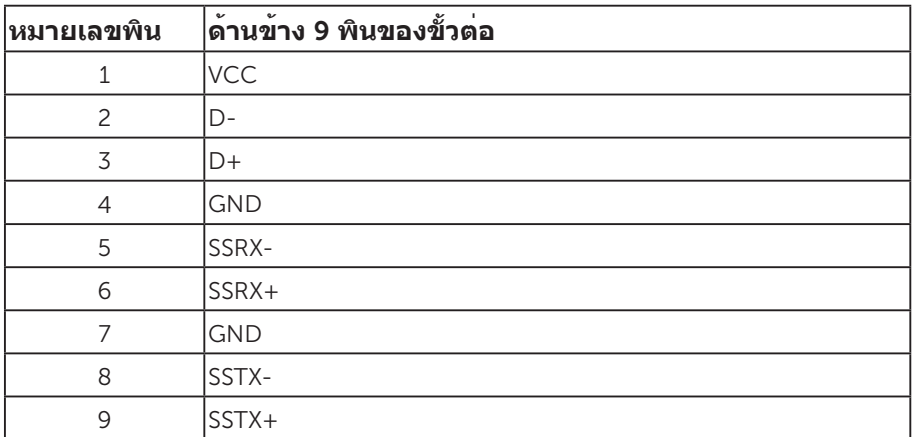

## **ขั้วต่อปลายทาง** USB 2.0

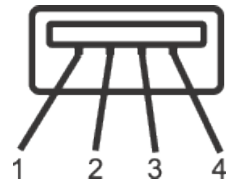

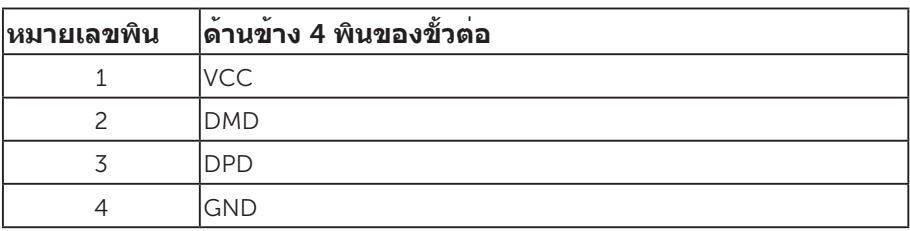

#### **พอร์ต** USB

- 1 x พอร์ทต้นทาง USB 3.0 ด้านล่าง
- 2 x พอร์ทปลายทาง USB 2.0 ด้านล่าง
- 2 x พอร์ทปลายทาง USB 3.0 ด้านข้าง
- **หมายเหตุ**: ความสามารถของ USB 2.0 จำ เป็นต้องใช้คอมพิวเตอร์ที่มีความสามารถ USB 2.0

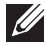

**หมายเหตุ**: อินเทอร์เฟซ USB ของจอภาพทำ งานเฉพาะเมื่อจอภาพเปิดอยู่ หรืออยู่ใน โหมดประหยัดพลังงานเท่านั้น หากคุณปิดจอภาพ แล้วเปิดขึ้นมาใหม่ อุปกรณ์ต่อพ่วงที่ต่อ อยู่อาจใช้เวลาสองสามวินาทีในการกลับมาทำ งานตามปกติ

### <span id="page-28-0"></span>**ความสามารถพลักแอนด์เพลย์**

คุณสามารถติดตั้งจอภาพในระบบที่ใช้พลักแอนด์เพลย์ได้ จอภาพจะให้ข้อมูลการระบุจอแสดง ผลแบบขยาย (EDID) แก่คอมพิวเตอร์โดยอัตโนมัติโดยใช้โปรโตคอลช่องข้อมูลการแสดงผล (DDC) เพื่อที่ระบบจะสามารถกำ หนดค่าด้วยตัวเอง และปรับการตั้งค่าต่าง ๆ ของจอภาพได้ อย่างเหมาะสมที่สุด การติดตั้งจอภาพส่วนใหญ่เป็นระบบอัตโนมัติ คุณสามารถเลือกการตั้งค่าที่ ้ แตกต่างกันได้ตามต้องการ สำหรับข้อมูลเพิ่มเติมเกี่ยวกับการเปลี่ยนการตั้งค่าจอภาพ โปรดดู [การใช้งานจอภาพ](#page-36-1).

### **นโยบายคุณภาพและพิกเซลของจอภาพ** LCD

ระหว่างกระบวนการผลิตจอภาพ LCD ไม่ได้เป็นเรื่องผิดปกติที่จะมีพิกเซลหนึ่งหรือหลาย พิกเซลค้างในสถานะที่ไม่เปลี่ยนแปลง ซึ่งมองเห็นได้ยาก และไม่ส่งผลกระทบต่อคุณภาพ ้การแสดงผล หรือความสามารถในการใช้งาน สำหรับข้อมูลเพิ่มเติมเกี่ยวกับนโยบาย คุณภาพและพิกเซลของจอภาพ Dell ให้ดูที่เว็บไซต์สนับสนุนของ Dell ที่ [www.dell.com](http://www.dell.com/support/monitors)**/** support**/**[monitors](http://www.dell.com/support/monitors).

### **คำ แนะนำ ในการบำ รุงรักษา**

#### **การทำ ความสะอาดจอภาพของคุณ**

- **คำ เตือน**: **ก่อนที่จะทำ ความสะอาดจอภาพ ให้ถอดปลั๊กไฟของจอภาพออกจาก เต้าเสียบไฟฟ้าก่อน**
- **ข้อควรระวัง**: **อ่านและปฏิบัติตาม** [ขั้นตอนเพื่อความปลอดภัย](#page-66-2) **ก่อนที่จะทำ ความ สะอาดจอภาพ**

สำ หรับหลักปฏิบัติที่ดีที่สุด ให้ปฏิบัติตามคำ แนะนำ ในรายการด้านล่างในขณะที่แกะหีบห่อ ทำ ความสะอาด หรือจัดการกับจอภาพของคุณ:

- ∞ ในการทำ ความสะอาดหน้าจอที่มีการป้องกันไฟฟ้าสถิตของคุณ ให้ใช้ผ้านุ่มที่สะอาด ชุบน้ำ พอหมาดๆ เช็ดเบาๆ หากเป็นไปได้ ให้ใช้กระดาษทำ ความสะอาดหน้าจอแบบพิเศษ หรือสารละลายที่เหมาะสมสำ หรับสารเคลือบป้องกันไฟฟ้าสถิต อย่าใช้เบนซิน ทินเนอร์ แอมโมเนีย สารทำ ความสะอาดที่มีฤทธิ์กัดกร่อน หรืออากาศอัด
- ึ ใช้ผ้าชบน้ำอุ่นเปียกหมาด ๆ เพื่อทำความสะอาดจอภาพ หลีกเลี่ยงการใช้ผงซักฟอกทกชนิด เนื่องจากผงซักฟอกจะทิ้งคราบไว้บนจอภาพ
- ∞ หากคุณสังเกตเห็นผงสีขาวเมื่อคุณแกะกล่องจอภาพของคุณ ให้ใช้ผ้าเช็ดออก
- ∞ จัดการจอภาพด้วยความระมัดระวัง เนื่องจากจอภาพที่มีสีเข้มอาจเป็นรอย และแสดงเนื้อสี ขาวให้เห็นง่ายกว่าจอภาพที่มีสีอ่อน
- ∞ เพื่อรักษาคุณภาพบนจอภาพของคุณให้ดีที่สุด ให้ใช้สกรีนเซฟเวอร์ที่มีการเปลี่ยน แปลงตลอดเวลา และปิดจอภาพเมื่อไม่ได้ใช้งาน

# <span id="page-29-0"></span>**การตั้งค่าจอภาพ**

# **การต่อขาตั้ง**

**หมายเหตุ**: ขาตั้งไม่ได้ต่ออยู่ เมื่อจอภาพถูกส่งมอบจากโรงงาน

**หมายเหตุ**: ใช้สำ หรับจอภาพที่มีขาตั้ง เมื่อซื้อขาตั้งอื่นๆ มา โปรดดูคู่มือการตั้งค่าขาตั้งสำ หรับขั้นตอนการตั้งค่า

การต่อขาตั้งจอภาพ

- 1. ให้ปฏิบัติามคำ แนะนำ บนฝากล่องเพื่อนขาตั้งออกจากที่กันกระแทก
- 2. เสียบบล็อคฐานของขาตั้งเข้าไปในช่องเสียบบาตั้งจนสุด
- 3. ยกที่จับสกรูและขันตามเข็มนาฬิกา
- 4. หลังจากขันสกรูจนแน่นแล้ว พับที่จับสกรูให้แนบไปกับช่องเก็บ

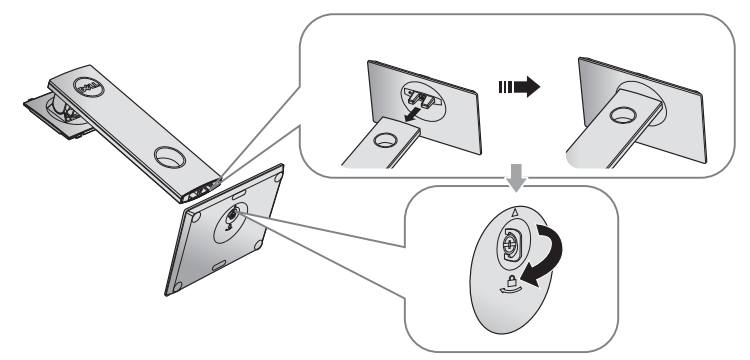

5. ยกฝาตามที่แสดงในรูป เพื่อเปิดบริเวณ VESA สำ หรับประกอบขาตั้ง

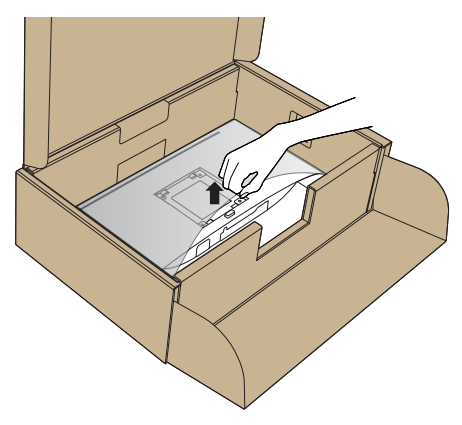

- 6. ต่อส่วนประกอบขาตั้งเข้ากับจอภาพ
	- a. เสียบลิ้นสองอันที่ส่วนบนของขาตั้งเข้ากับร่องที่ด้านหลังของจอภาพ
	- b. กดขาตั้งลงจนกระทั่งล็อคเข้าที่

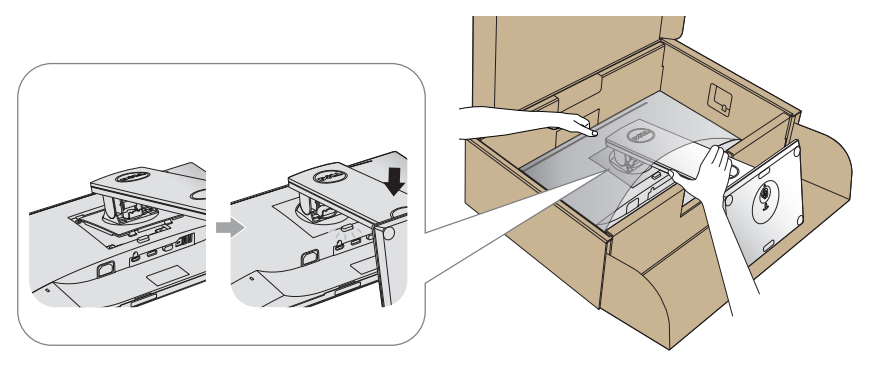

7. วางจอภาพในตำ แหน่งตั้งตรง

**หมายเหตุ**: ยกจอภาพด้วยความระมัดระวังเพื่อป้องกันการลื่นหรือการร่วงหล่น

## <span id="page-31-0"></span>**การเชื่อมต่อจอภาพ**

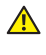

**คำ เตือน**: **ก่อนที่คุึณจะเริ่มกระบวนการใด ๆ ในส่วนนี้ ให้ปฏิบัติตาม**  [ขั้นตอนเพื่อความปลอดภัย](#page-66-2)

**หมายเหตุ**: อย่าเชื่อมต่ออสายเคเบิลทั้งหมดไปยังคอมพิวเตอร์ในเวลาเดียวกัน แนะนำ ให้ร้อยสายเคเบิลผ่านสล็อตจัดการสายเคเบิล ก่อนที่คุณจะเชื่อมต่อสายเข้ากับจอภาพ

ในการเชื่อมต่อจอภาพของคุณเข้ากับคอมพิวเตอร์:

- 1. ปิดคอมพิวเตอร์ของคุณ และถอดปลั๊กสายเพาเวอร์ออก
- 2. เชื่อมต่อสาย VGA/HDMI หรือ DP จากจอภาพของคุณไปยังคอมพิวเตอร์

### **การเชื่อมต่อสายเคเบิล** VGA

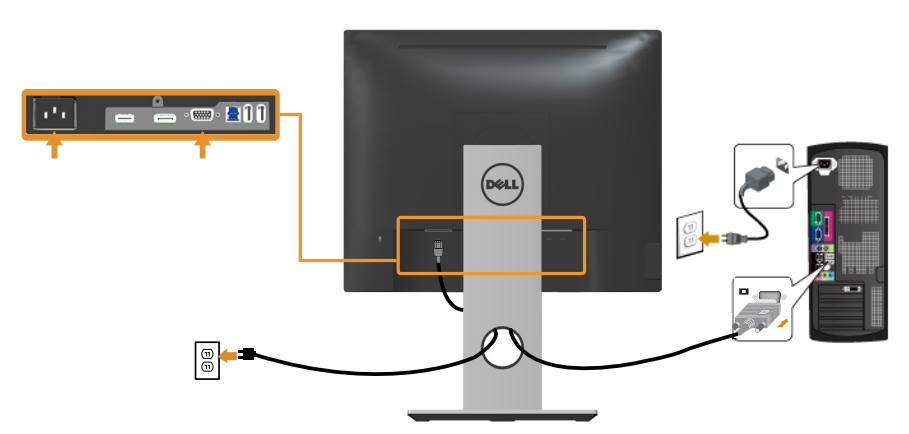

**การเชื่อมต่อสาย** HDMI (**อุปกรณ์ซื้อเพิ่ม**)

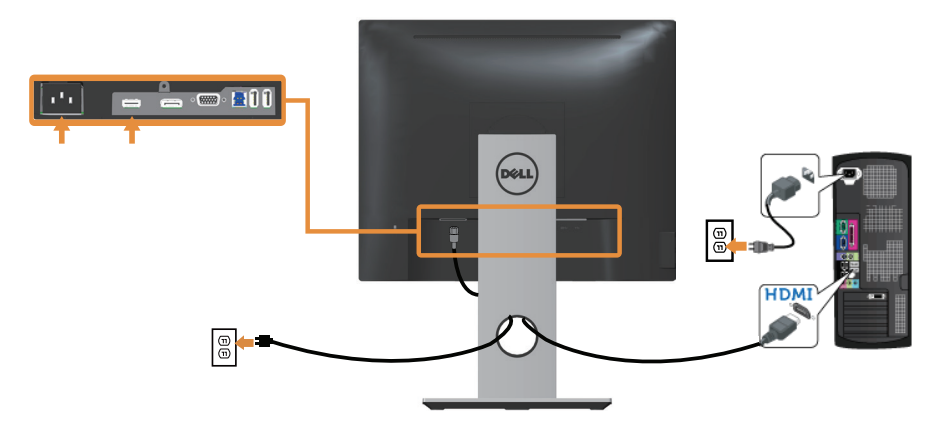

### **การเชื่อมต่อสาย** DP

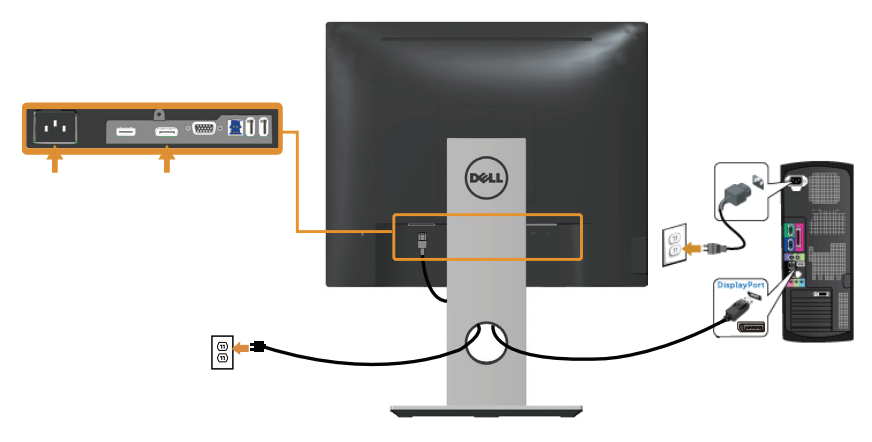

### **การเชื่อมต่อสายเคเบิล** USB 3.0

หลังจากที่เชื่อมต่อสาย DP/HDMI เรียบร้อยแล้ว ให้เชื่อมต่อสาย USB 3.0 เข้ากับคอมพิวเตอร์ และทำ การตั้งค่าจอภาพของคุณให้เสร็จโดยปฏิบัติตามขั้นตอนด้านล่าง

- 1. เชื่อมต่อพอร์ตต้นทาง USB 3.0 (สายเคเบิลที่ให้มา) เข้ากับพอร์ต USB 3.0 ที่เหมาะสมบนคอมพิวเตอร์ของคุณ (โปรดดู [มุมมองด้านล่าง](#page-10-0) สำ หรับรายละเอียด)
- 2. เชื่อมต่ออุปกรณ์ต่อพ่วง USB 3.0 เข้ากับพอร์ตปลายทาง USB 3.0 บนจอภาพ
- 3. เสียบปลั๊กไฟสำ หรับคอมพิวเตอร์และจอภาพของคุณเข้ากับเต้าเสียบไฟฟ้าที่อยู่ใกล้เคียง
- 4. เปิดจอภาพและคอมพิวเตอร์ หากจอภาพของคุณแสดงภาพขึ้นมา แสดงว่าการติดตั้งเสร็จสมบูรณ์แล้ว หากจอภาพไม่แสดงภาพใดๆ ให้ดู [ปัญหาเฉพาะของบัสอนุกรมสากล](#page-65-1) (USB)
- 5. ใช้ช่องเสียบสายเคเบิลบนขาตั้งจอภาพเพื่อจัดระเบียบสายเคเบิล

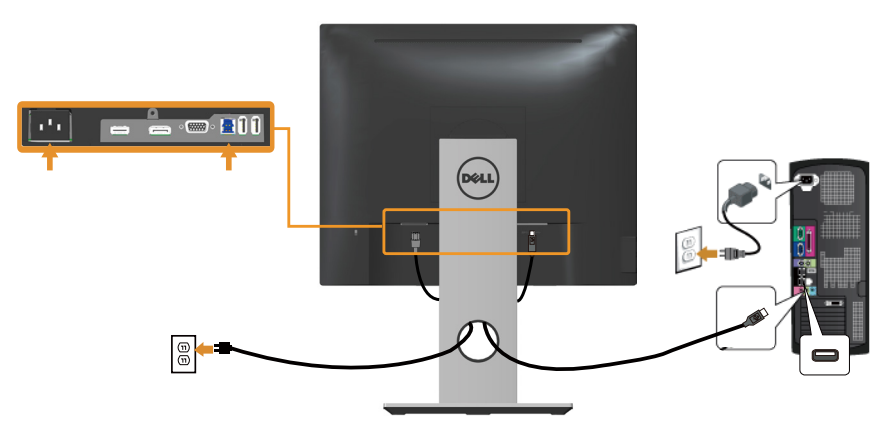

### <span id="page-33-0"></span>**การจัดระเบียบสายเคเบิล**

ใช้สล็อตการจัดการสายเคเบิล เพื่อจัดระเบียบสายเคเบิลที่เชื่อมต่อไปยังจอภาพของคุณ

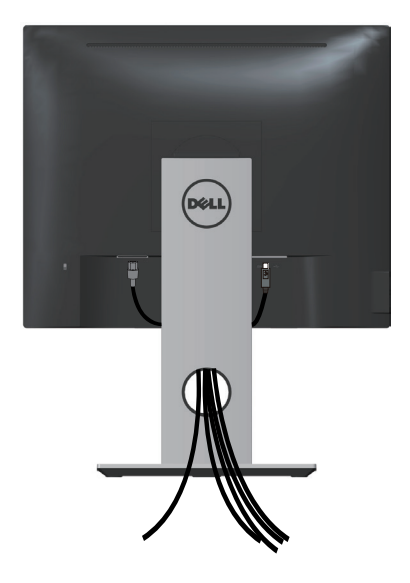

## <span id="page-34-0"></span>**การถอดขาตั้งจอภาพ**

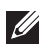

**หมายเหตุ**: เพื่อป่องกันรอยขีดขวนบนหนาจอ LCD ในขณะที่กำลังถอดขาตั<sub>้</sub>ง ใหแน่ใจวาจอ ภาพวางอยู่บนพื้นผิวที่นุ่ม และสะอาด

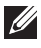

**หมายเหตุ**: ใช้สำ หรับจอภาพที่มีขาตั้ง เมื่อซื้อขาตั้งอื่นๆ มา โปรดดูคู่มือการตั้งค่าขาตั้ง สำ หรับขั้นตอนการตั้งค่า

ในถอดขาตั้งออก

- 1. วางจอภาพบนผ้าหรือเบาะที่นุ่ม
- 2. กดปุ่มคลายขาตั้งค้างไว้
- 3. ยกขาตั้งขึ้นและนำ ออกจากจอภาพ

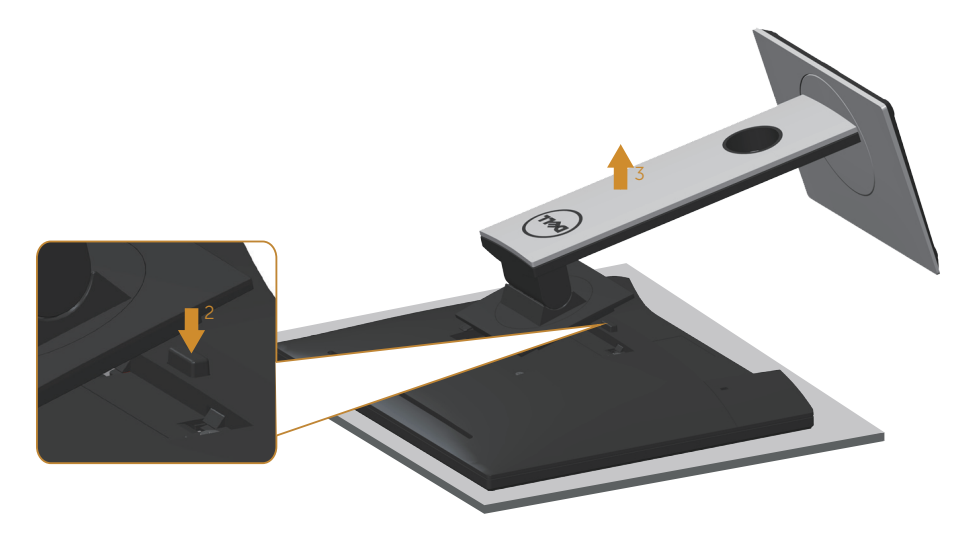

## <span id="page-35-0"></span>**การยึดผนัง** (**อุปกรณ์ซื้อเพิ่ม**)

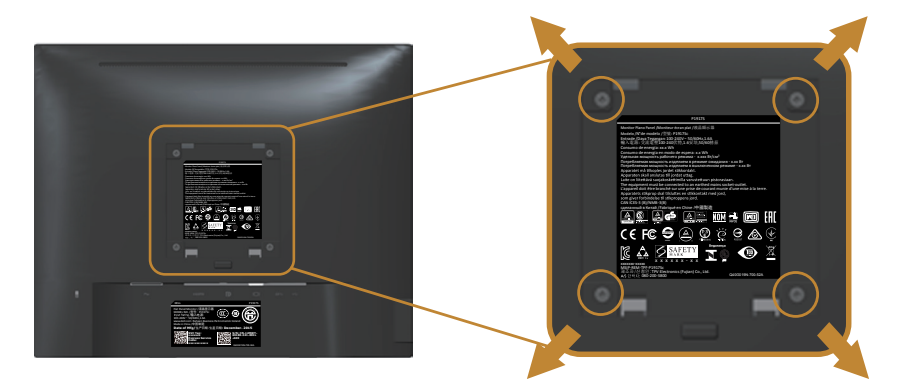

(ขนาดสกรู M4 x 10 มม.)

ดูคำ แนะนำ ที่มาพร้อมกับชุดยึดผนัง VESA ที่ใช้กับจอภาพรุ่นนี้ได้

- 1. วางหน้าจอของจอภาพบนผ้านุ่ม หรือเบาะบนโต๊ะเรียบที่มั่นคง
- 2. ถอดขาตั้งออก
- 3. ใช้ไขควงเพื่อไขสกรูสี่ตัวที่ยึดฝาพลาสติกออก
- 4. ติดแผ่นยึดจากชุดยึดผนังเข้ากับจอภาพ
- 5. ยึดจอภาพบนผนังโดยทำ ตามคำ แนะนำ ที่มาพร้อมกับชุดยึดผนัง
- **หมายเหตุ**: สำ หรับใช้เฉพาะกับแผ่นยึดติดผนังที่อยู่ในรายการ UL หรือ CSA หรือตามรายการ GS ซึ่งสามารถรับน้ำ หนัก/ภาระได้อย่างต่ำ 12.00 กก.

# <span id="page-36-1"></span><span id="page-36-0"></span>**การใช้งานจอภาพ**

# **การเปิดเครื่องจอภาพ**

กดปุ่ม เพื่อเปิดจอภาพ

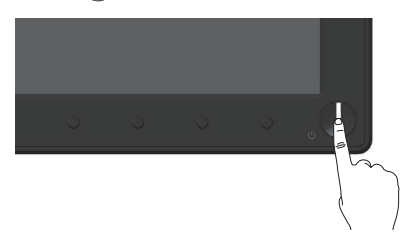

# **การใช้ปุ่มควบคุมบนแผงด้านหน้า**

ใช้ปุ่มควบคุมที่ด้านหน้าของจอภาพเพื่อปรับภาพที่แสดงบนหน้าจอ

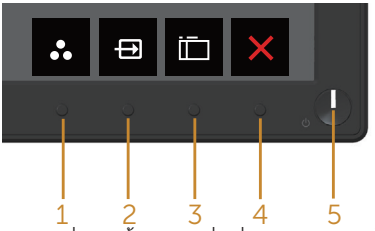

ตารางต่อไปนี้อธิบายปุ่มต่าง ๆ บนแผงดานหนา

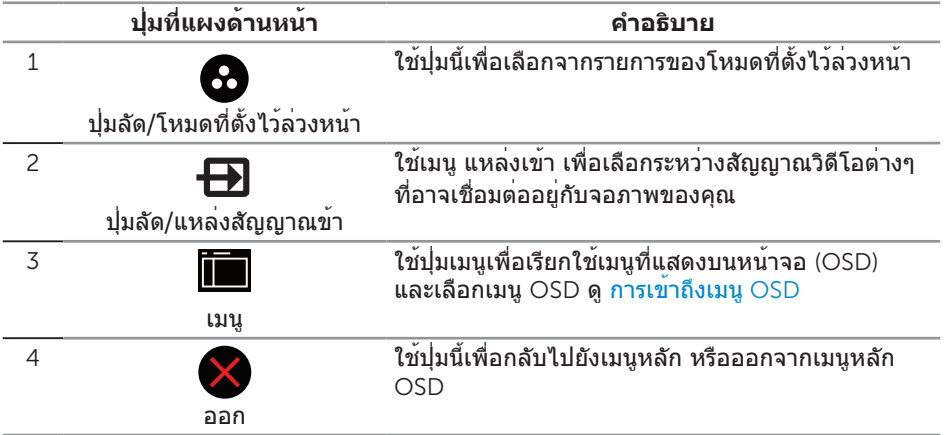

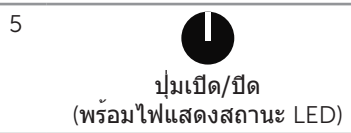

ใช้ปุ่ม เพาเวอร์ เพื่อเปิดและปิดจอภาพ

ไฟสีขาวต่อเนื่อง ระบุว่าจอภาพเปิดอยู่ ไฟสีขาวกะพริบ ระบุว่าจอภาพอยู่ในโหมดการประหยัดพลังงาน

### **ตัวควบคุมบน** OSD

ใช้ปุ่มที่ด้านหน้าของจอภาพเพื่อปรับการตั้งค่าต่าง ๆ ของภาพ

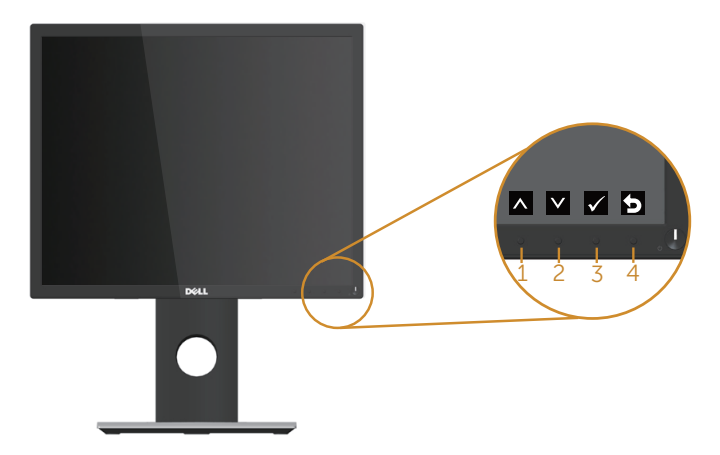

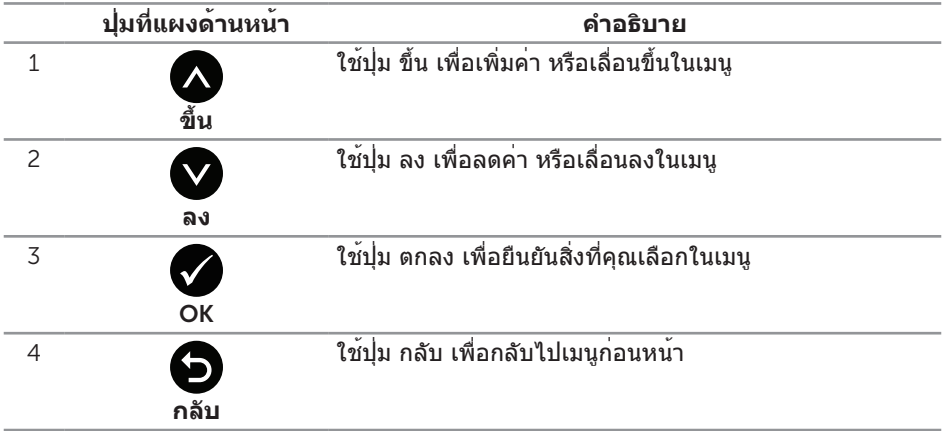

# <span id="page-38-0"></span>**การใช้เมนูที่แสดงบนหน้าจอ** (OSD)

### <span id="page-38-1"></span>**การเข้าถึงเมนู** OSD

**ี ∕ี หมายเหตุ**: การเปลี่ยนแปลงใดๆ ที่คุณทำจะถูกบันทึกโดยอัตโนมัติ เมื่อคุณเคลื่อนที่ไปยังเมนูอื่น, ออกจากเมนู OSD หรือรอจนกระทั่งเมนู OSD ปิดไปโดยอัตโนมัติ

1. กดปุ่ม เพื่อแสดงเมนูหลัก OSD

#### **เมนูหลักสำ หรับอินพุตอนาล็อก** (VGA)

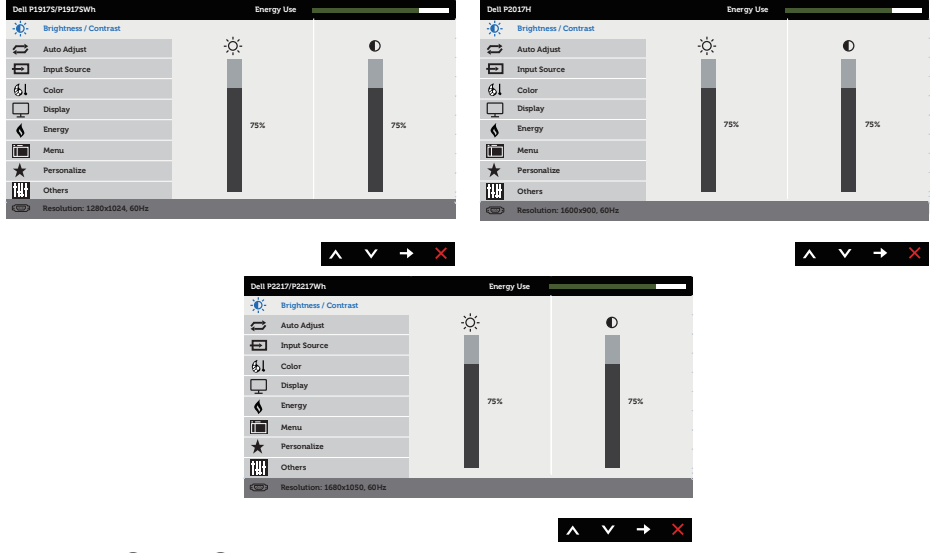

- 2. กดปุ่ม ∧ และ ♥ เพื่อเลื่อนระหว่างตัวเลือกการตั้งค่าต่าง ๆ ในขณะที่คุณเลื่อนจากไอคอนหนึ่งไปยังอีกไอคอนหนึ่ง ตัวเลือกจะถูกไฮไลต์
- 3. กดปุ่ม หนึ่งครั้งเพื่อเปิดใช้งานตัวเลือกที่ถูกไฮไลต์
- 4. กดปุ่ม และ เพื่อเลือกพารามิเตอร์ที่ต้องการ
- 5. กดปุ่ม ➡ และ จากนั้นใช้ปุ่ม ▲ และ ตามตัวแสดงสถานะบนเมนู เพื่อทำ การเปลี่ยนแปลง
- 6. เลือกปุ่ม เพื่อกลับไปยังเมนูหลัก

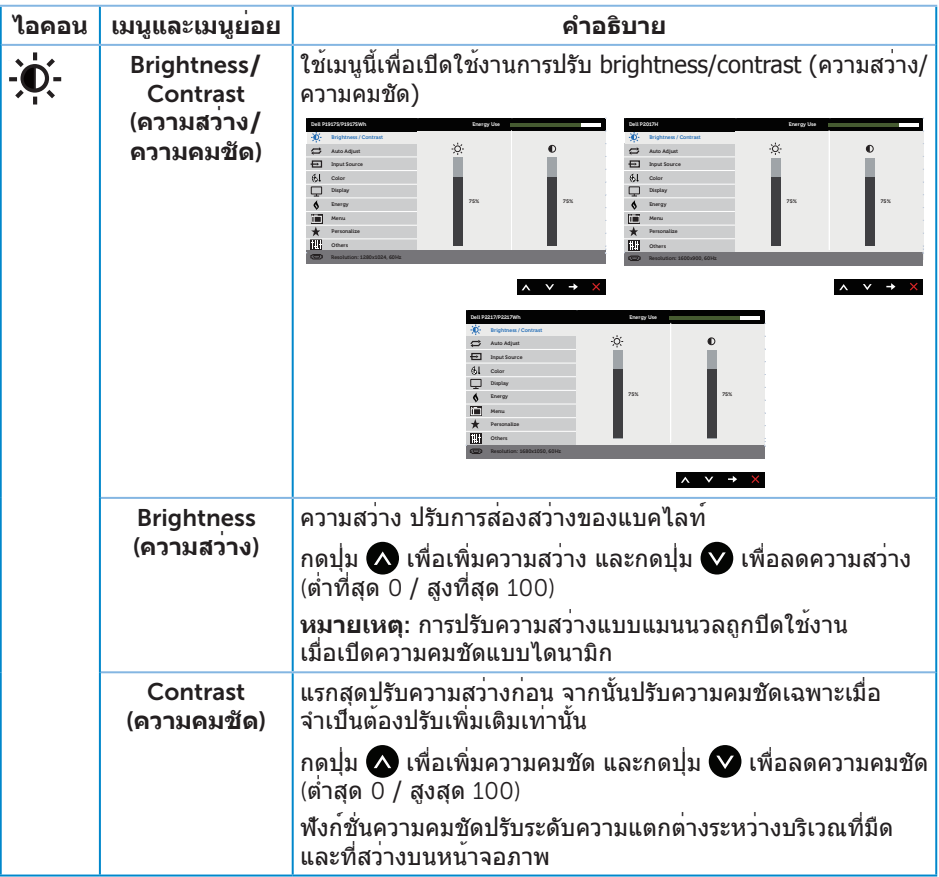

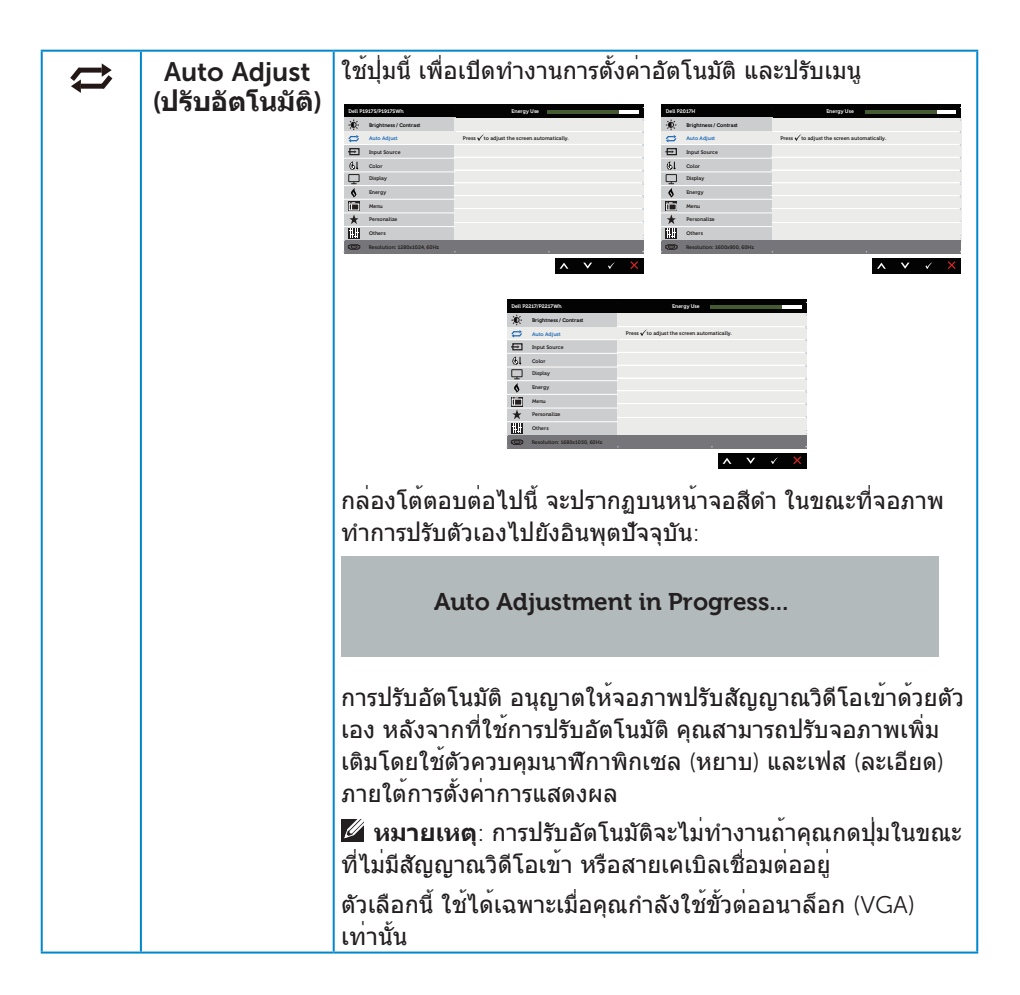

<span id="page-41-0"></span>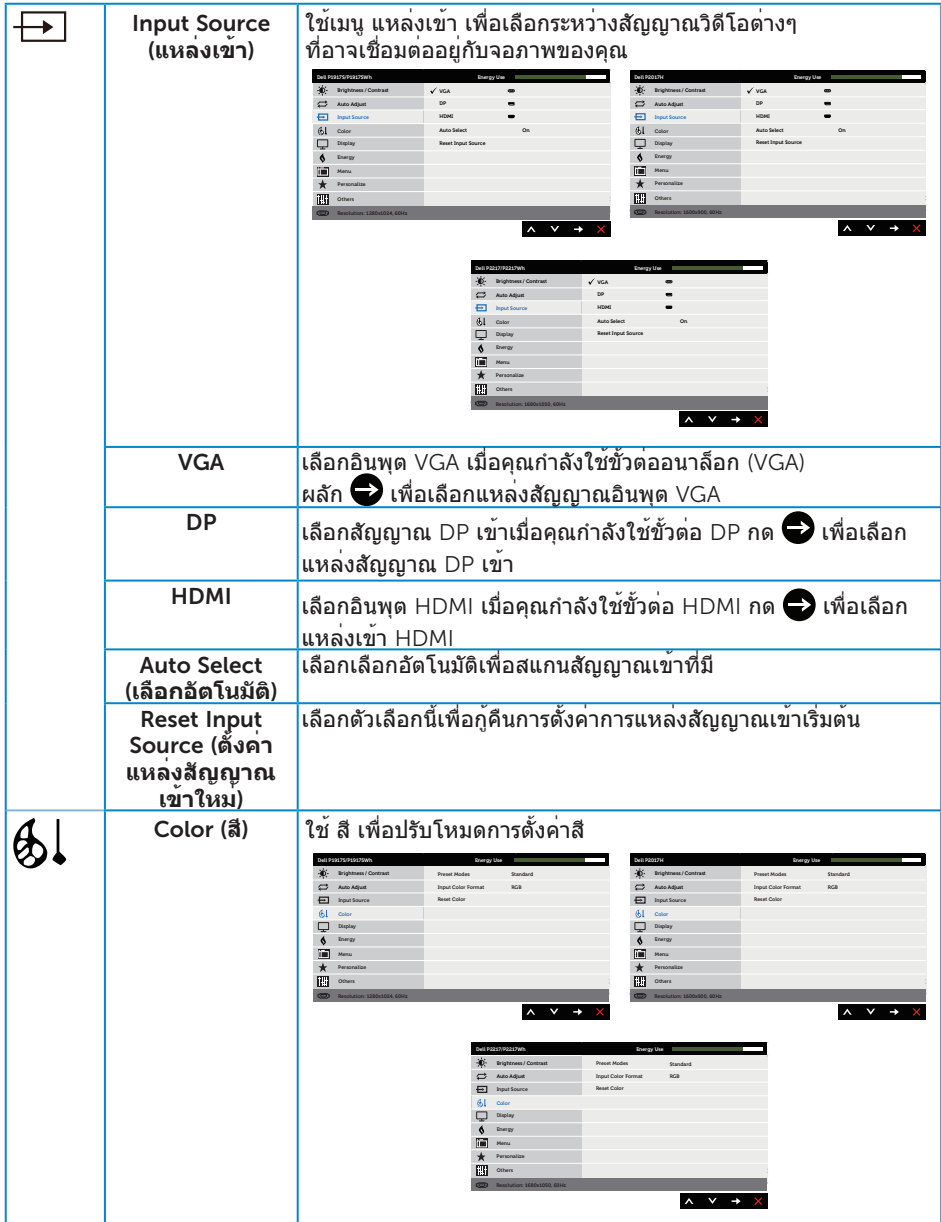

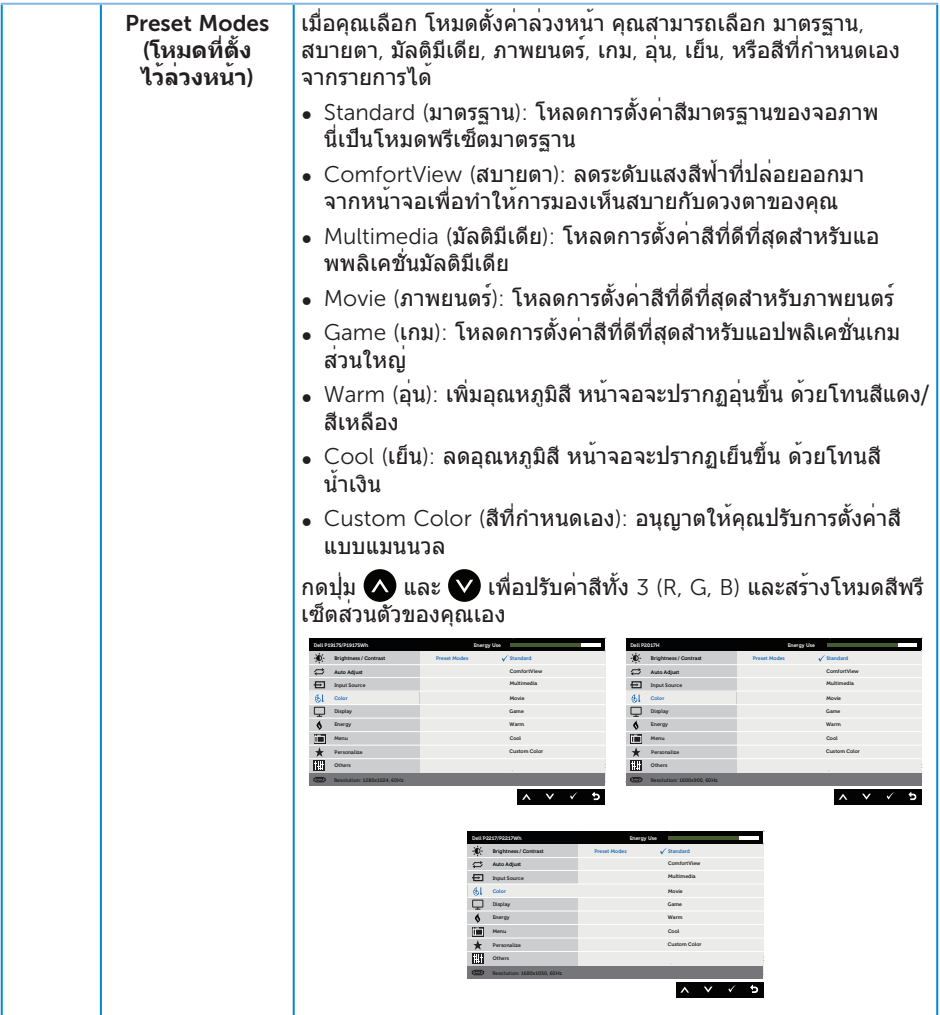

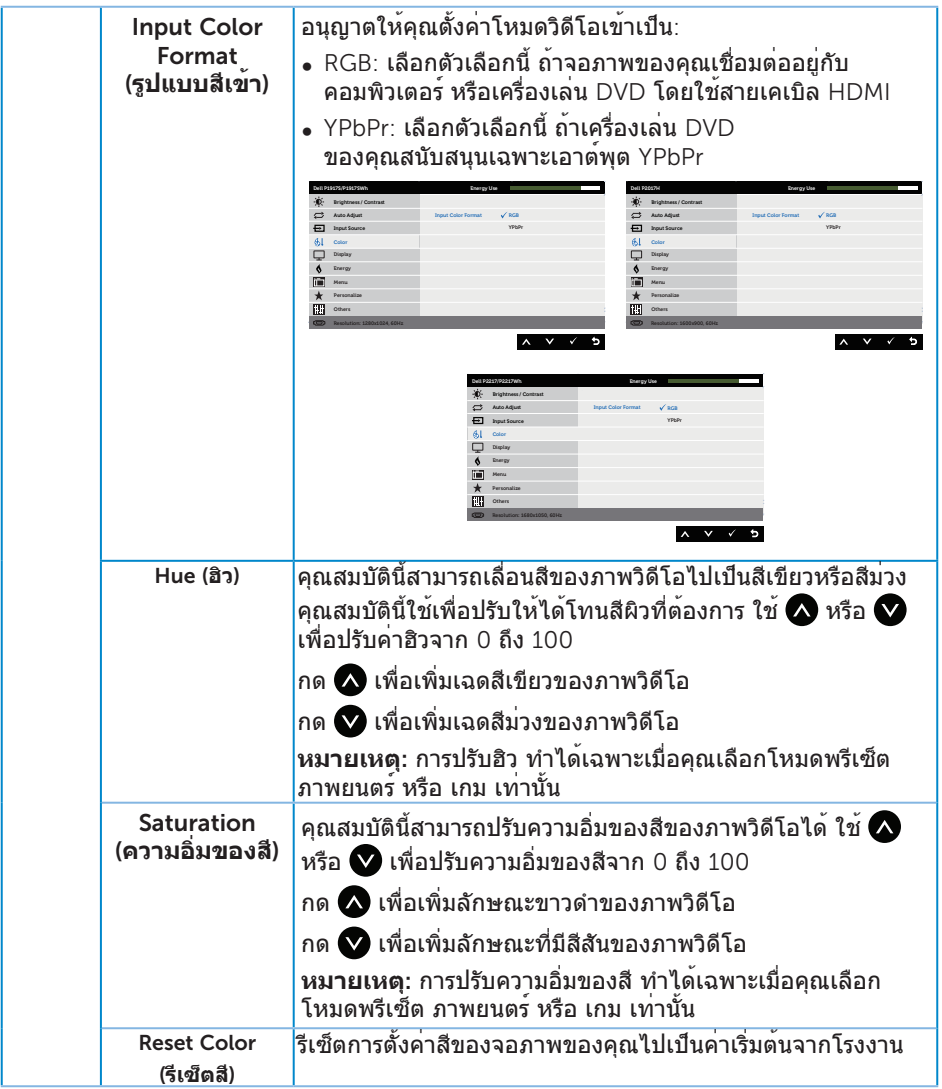

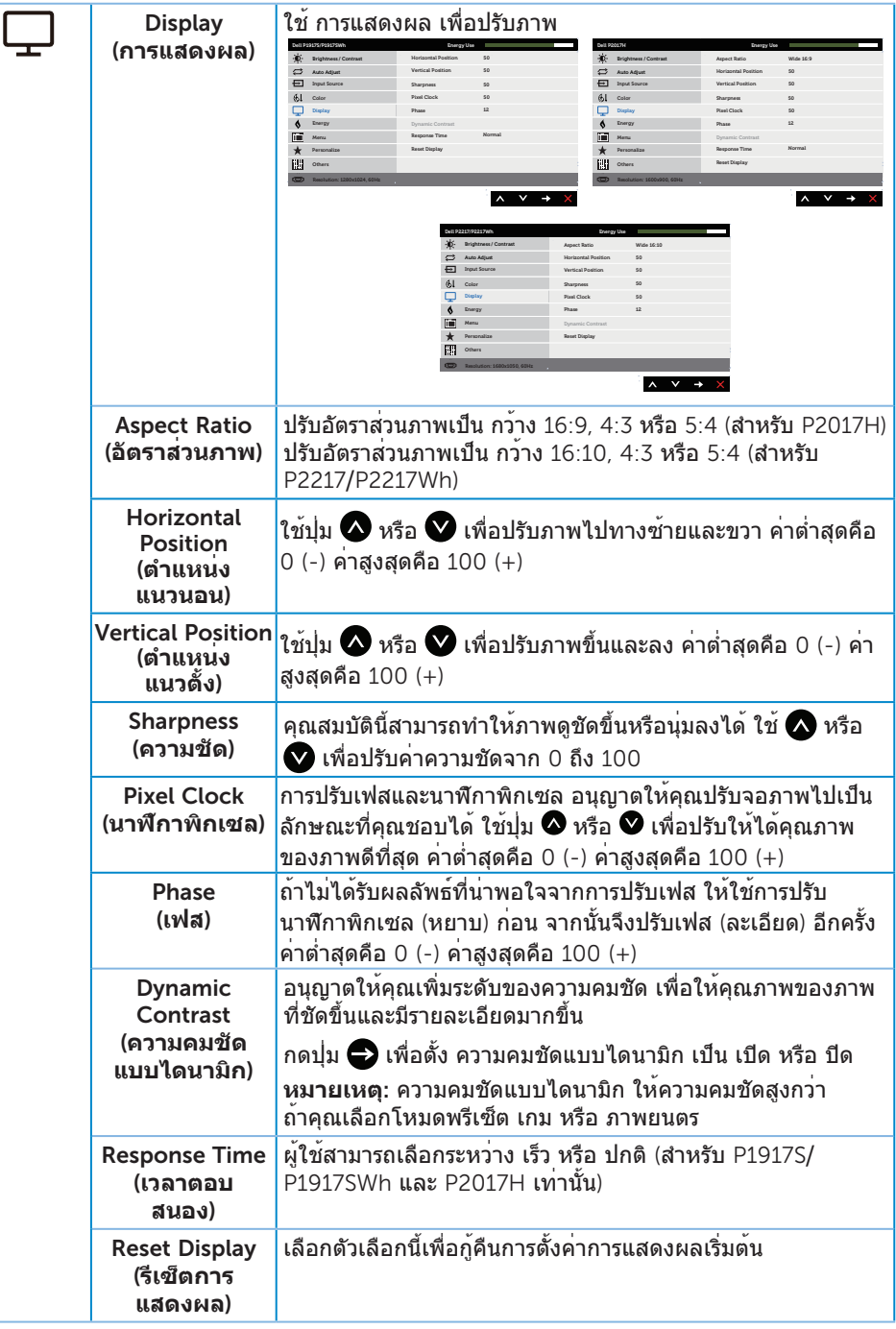

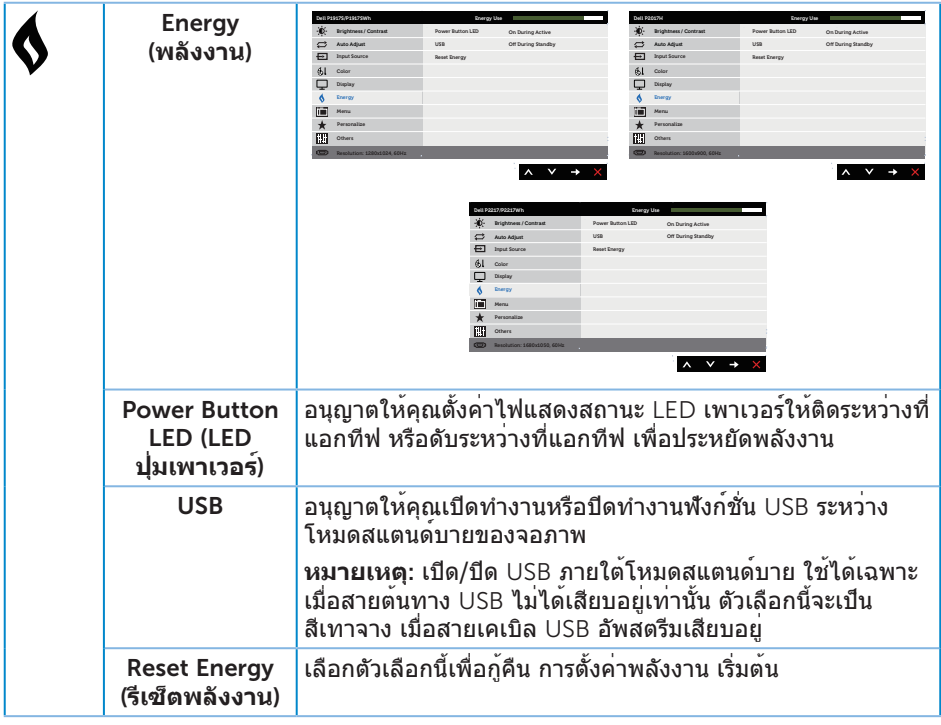

<span id="page-46-0"></span>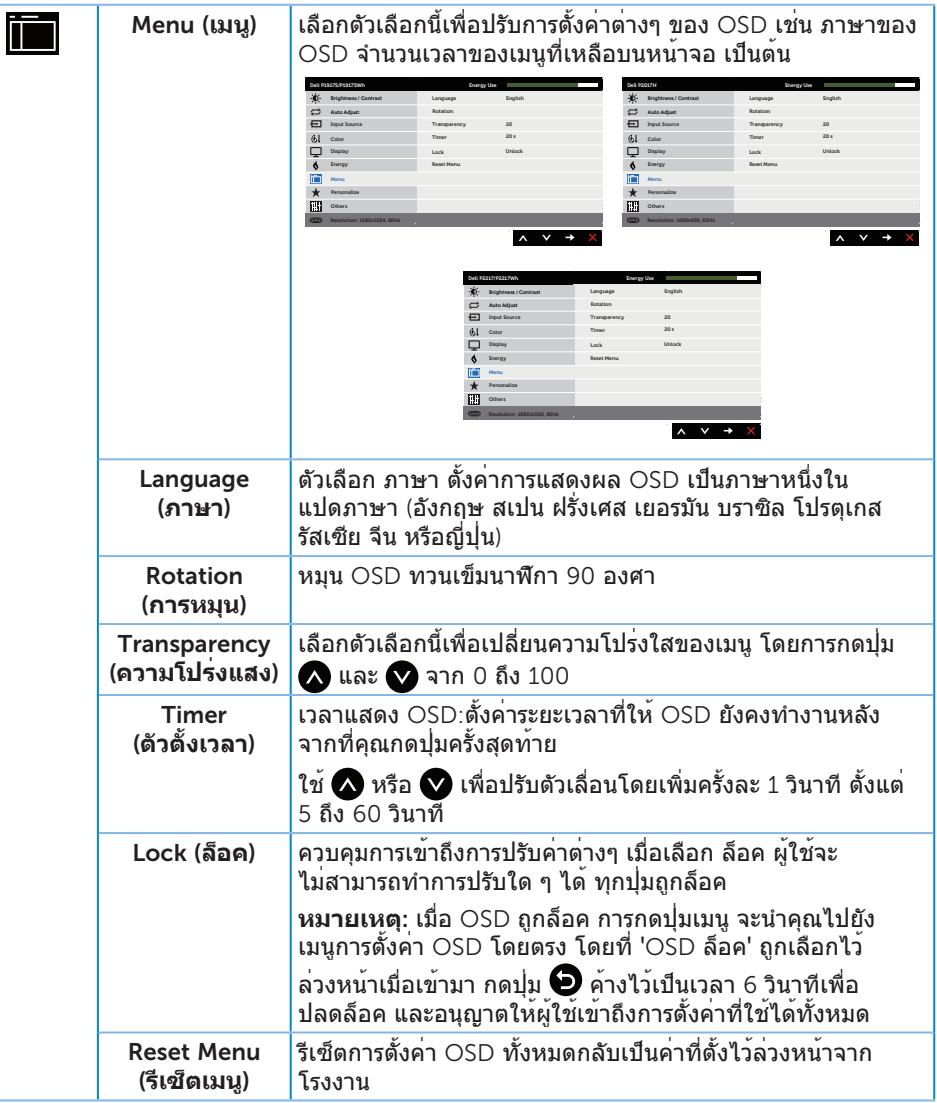

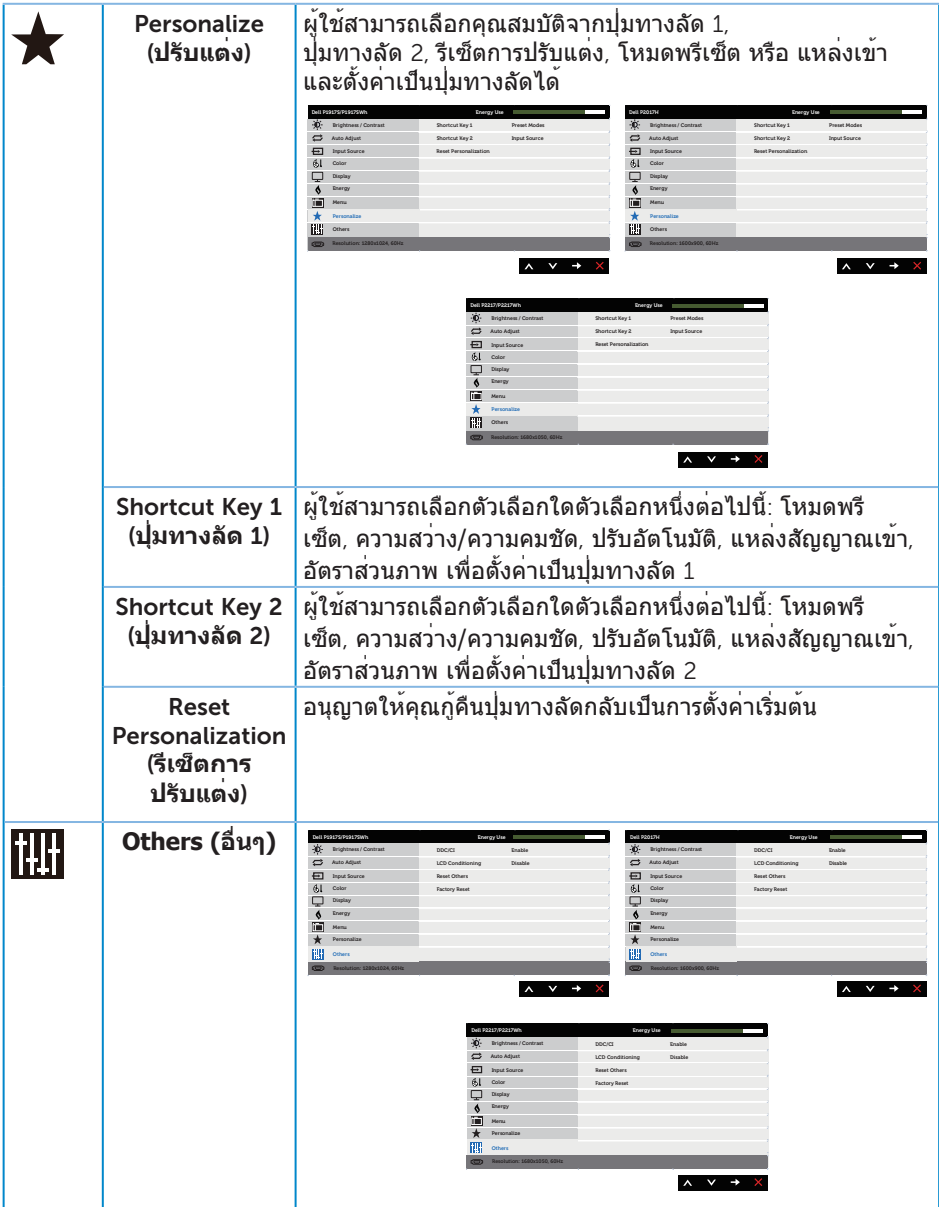

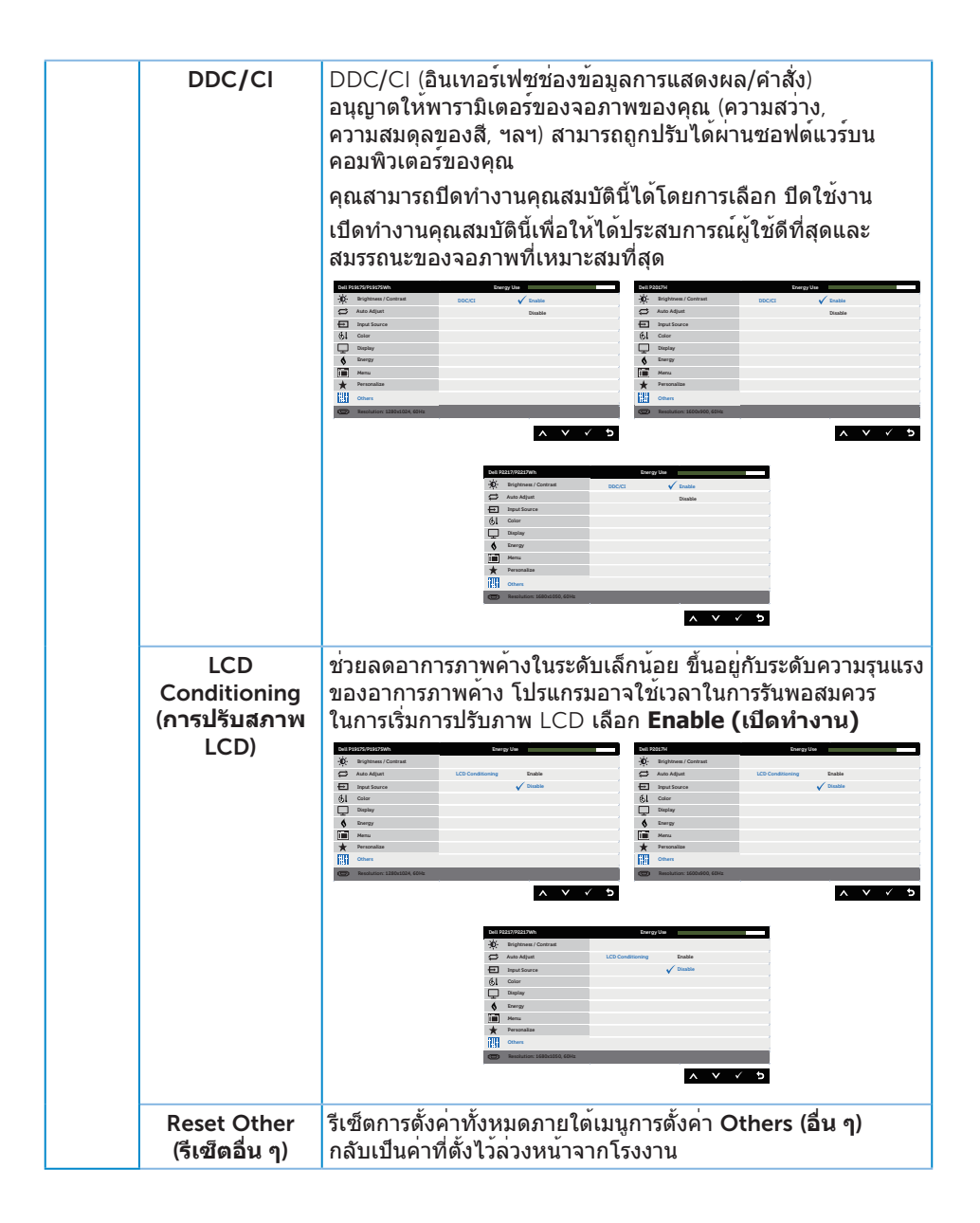

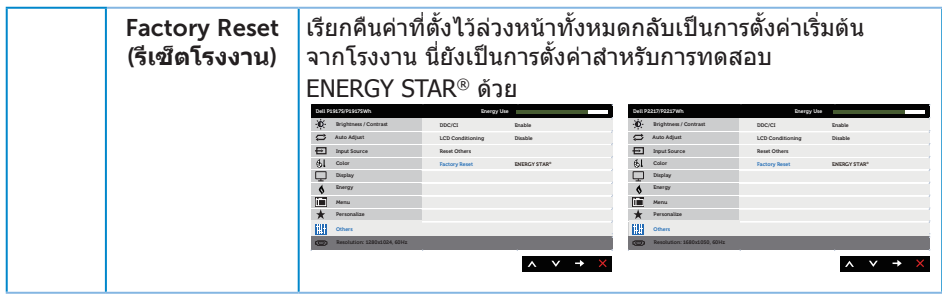

ห**มายเหตุ**: จอภาพนี้มีคุณสมบัติในตัวเพื่อปรับเทียบความสวางอัตโนมัติเพื่อชดเชยสำหรับ LED ที่ใช้มานานแล้ว

#### **ข้อความเตือน** OSD

เมื่อคุณสมบัติ Dynamic Contrast (**ความคมชัดแบบไดนามิก**) เปิดทำงาน (ในโหมดที่ตั้งไว ล่วงหน้าเหล่านี้: Game (**เกม**) หรือ Movie (**ภาพยนตร์**)) การปรับความสว่างด้วยตัวเองจะถูก ปิดใช้งาน

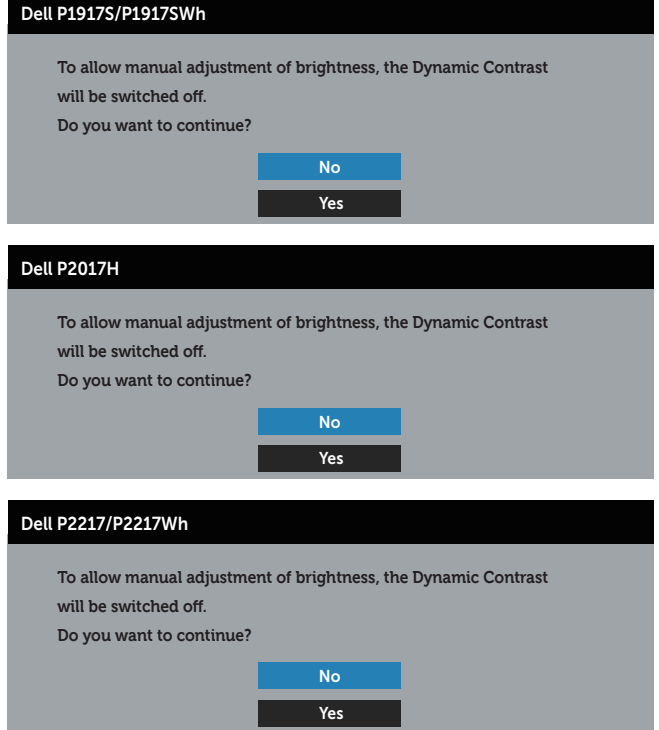

เมื่อจอภาพไม่สนับสนุนความละเอียดในการแสดงผล ข้อความต่อไปนี้จะปรากฏขึ้น:

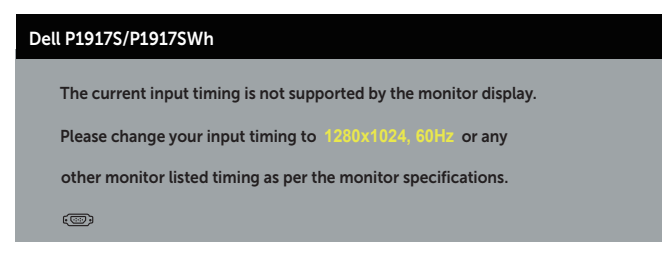

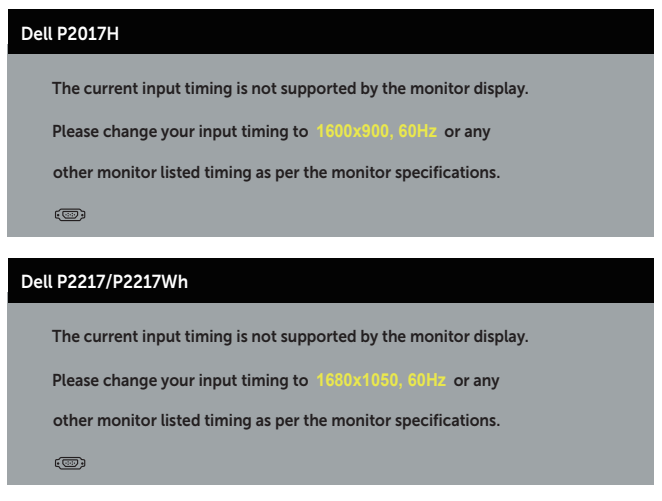

นี่หมายความว่าจอภาพไม่สามารถซิงโครไนซ์กับสัญญาณที่กำ ลังได้รับจากคอมพิวเตอร์ ดู ้ข้อมูลจำ[เพาะของจอภาพ](#page-11-1) สำหรับช่วงความถี่แนวนอนและแนวตั้งที่สามารถใช้งานได้โดยจอภาพนี้ โหมดที่แนะนำ คือ 1280 x 1024 (สำ หรับ P1917S/P1917SWh) หรือ 1600 x 900 (สำ หรับ P2017H) หรือ 1680 x 1050 (สำ หรับ P2217/P2217Wh)

ก่อนที่ฟังก์ชั่น DDC**/**CI จะถูกปิดทำ งาน ข้อความต่อไปนี้จะแสดงขึ้น:

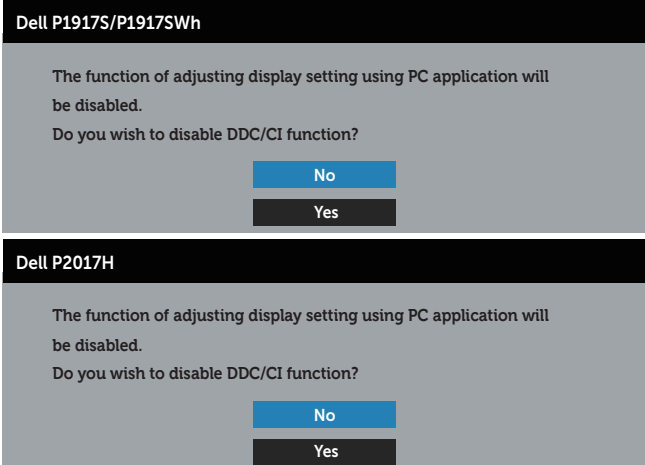

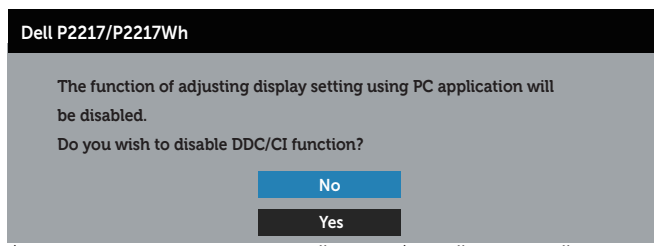

เมื่อจอภาพเข้าสู่โหมด **การประหยัดพลังงาน** ข้อความต่อไปนี้จะปรากฏขึ้น:

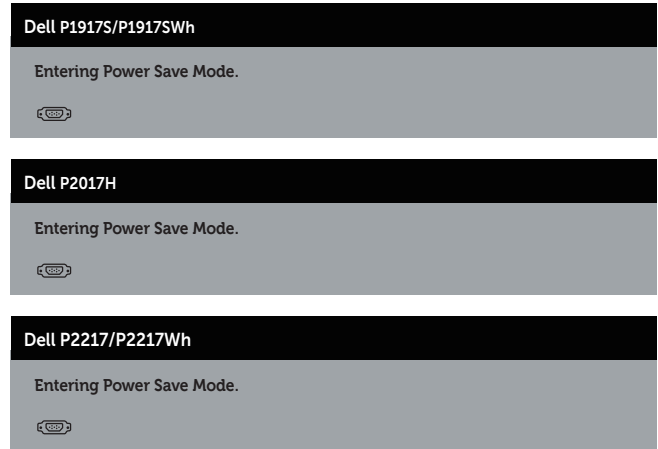

ถ้าคุณกดปุ่มใดๆ นอกเหนือจากปุ่มเพาเวอร์ ข้อความต่อไปนี้จะปรากฏขึ้น โดยขึ้นอยู่กับอินพุต ที่เลือก:

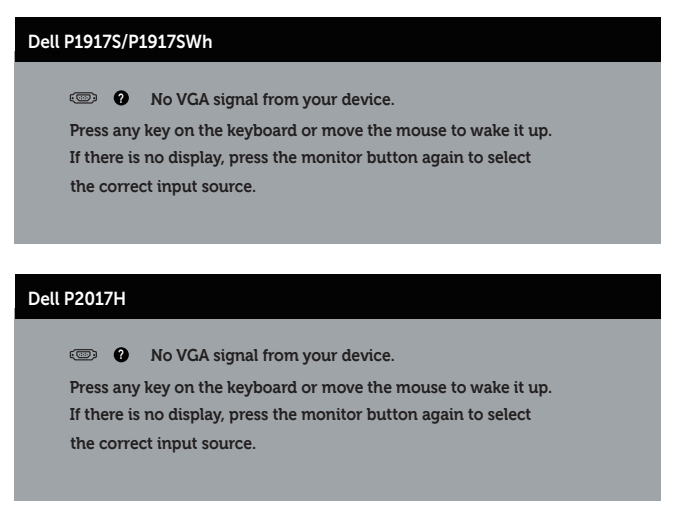

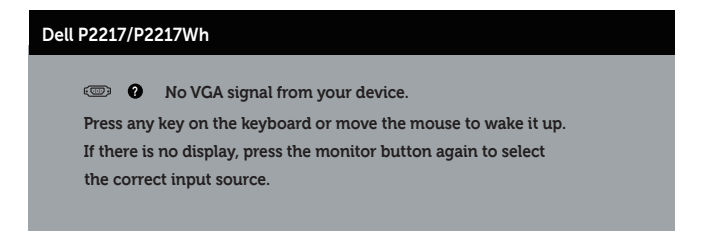

ถาสาย VGA หรือ HDMI หรือ DP ไม่ไดเชื่อมต่ออยู่ กล่องโต่ตอบแบบลอยที่แสดงด้านล่าง จะปรากฏขึ้น จอภาพจะเขาสู่ โหมดประหยัดพลังงานหลังจาก 4 นาที ถาถูกปล่อยทิ้งไว้ที่สถานะนี้

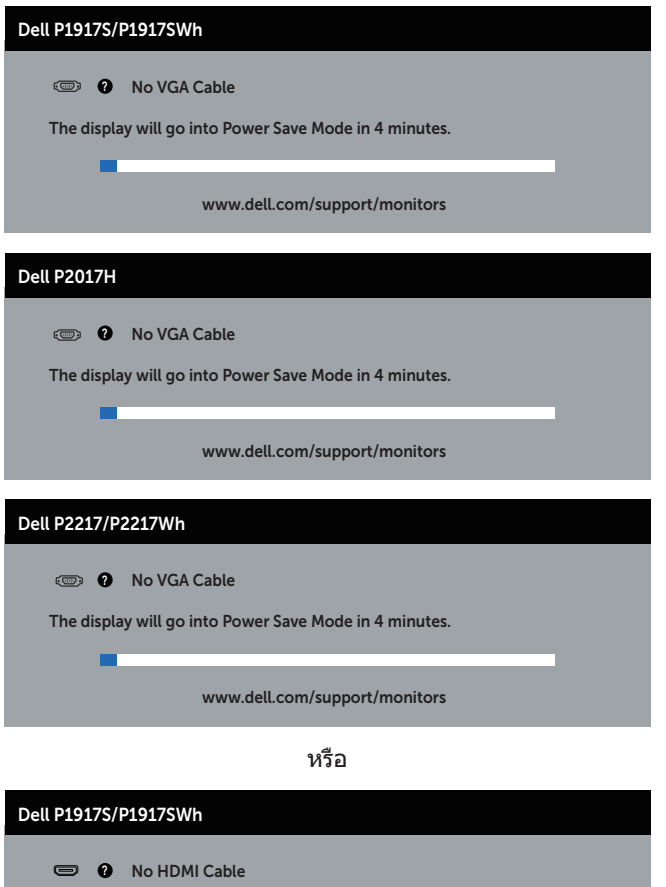

The display will go into Power Save Mode in 4 minutes.

www.dell.com/support/monitors

-

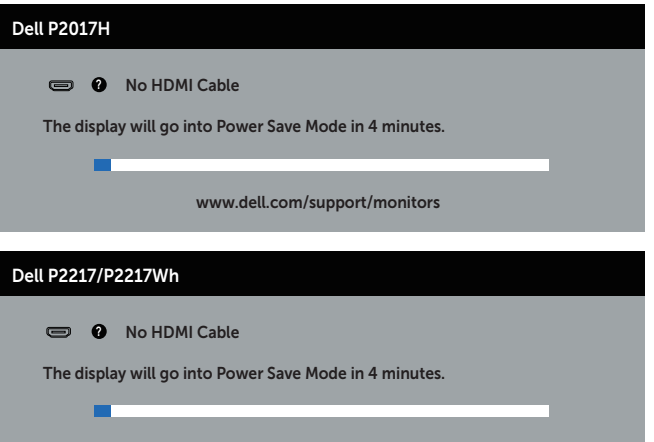

www.dell.com/support/monitors

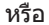

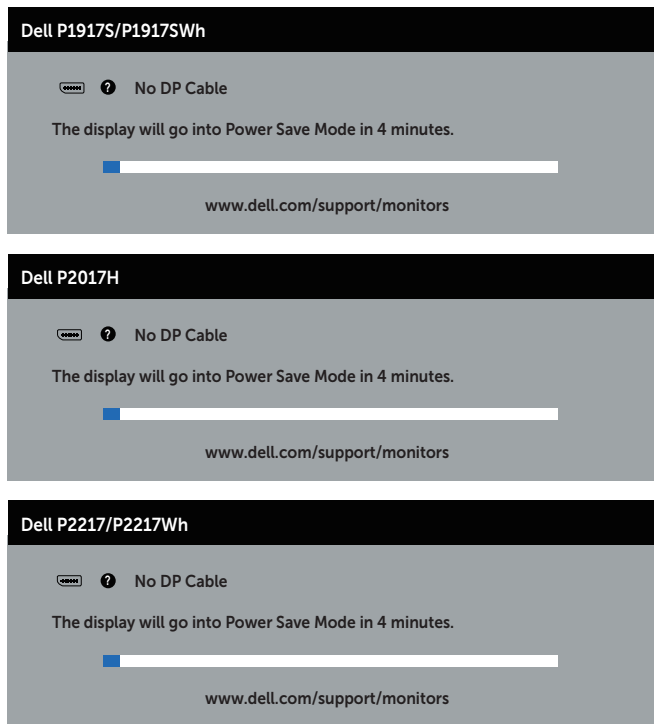

โปรด[ดูการแก้ไขปัญหา](#page-58-1) สำ หรับข้อมูลเพิ่มเติม

## <span id="page-55-0"></span>**การตั้งค่าจอภาพ**

### **การตั้งค่าความละเอียดสูงสุด**

#### ในการตั้งค่าความละเอียดสูงสำ หรับจอภาพ:

ใน Windows® 8, and Windows® 8.1:

- 1. สำ หรับ Windows 8 และ Windows 8.1 ให้เลือกเดสก์ทอปไทล์เพื่อสลับไปเป็นเดสก์ทอปแบบคลาสสิก
- 2. คลิกขวาบนเดสก์ทอป และคลิก **ความละเอียดหน้าจอ**
- 3. คลิกรายการดรอปดาวน์ของความละเอียดหน้าจอ และเลือก 1280 x 1024 (สำ หรับ P1917S/P1917SWh) หรือ 1600 x 900 (สำ หรับ P2017H) หรือ 1680 x 1050 (สำ หรับ P2217/P2217Wh)

#### 4. คลิก **ตกลง**

ใน Windows® 10:

- 1. คลิกขวาบนเดสก์ทอป และคลิก **การตั้งค่าการแสดงผล**
- 2. คลิก **การตั้งค่าการแสดงผลขั้นสูง**
- 3. คลิกรายการดรอปดาวน์ของ **ความละเอียดหน้าจอ** และเลือก 1280 x 1024 (สำ หรับ P1917S/P1917SWh) หรือ 1600 x 900 (fสำ หรับ P2017H) หรือ 1680 x 1050 (สำ หรับ P2217/P2217Wh)
- 4. คลิก **นำ ไปใช้งาน**

หากคุณมองไม่เห็นตัวเลือก 1280 x 1024 (สำ หรับ P1917S/P1917SWh) หรือ 1600 x 900 (สำ หรับ P2017H) หรือ 1680 x 1050 (สำ หรับ P2217/P2217Wh) คุณอาจจำ เป็นต้องอัปเดตไดรเวอร์กราฟฟิกของคุณ ให้ทำ หนึ่งในกระบวนการต่อไปนี้ให้สมบูรณ์ โดยขึ้นอยู่กับคอมพิวเตอร์ของคุณ

หากคุณมีคอมพิวเตอร์เดสก์ทอปหรือคอมพิวเตอร์พกพา Dell

∞ ไปที่ [www.dell.com/support](http://www.dell.com/support) ป้อนแท็กบริการของคอมพิวเตอร์ของคุณ และดาวน์โหลดไดรเวอร์ล่าสุดสำ หรับกราฟฟิกการ์ดของคุณ

หากคุณใช้คอมพิวเตอร์ (พกพาหรือเดสก์ทอป) ที่ไม่ใช่ Dell

- ∞ ไปที่เว็บไซต์สนับสนุนสำ หรับคอมพิวเตอร์ของคุณ และดาวน์โหลดไดรเวอร์กราฟฟิกล่าสุด
- ∞ ไปที่เว็บไซต์กราฟฟิกการ์ดของคุณ และดาวน์โหลดไดรเวอร์กราฟฟิกล่าสุด

## <span id="page-56-0"></span>**การใช้การเอียง การพลิก และการยืดแนวตั้ง**

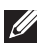

**หมายเหตุ**: ใช้สำ หรับจอภาพที่มีขาตั้ง เมื่อซื้อขาตั้งอื่นๆ มา โปรดดูคู่มือการติดตั้งขา ตั้งสำ หรับขั้นตอนการติดตั้ง

#### **การเอียง การพลิก**

ในขณะที่ขาตั้งต่ออยู่กับจอภาพ คุณสามารถเอียงและพลิกจอภาพไปเป็นมุมการรับชมที่สบายที่สุด

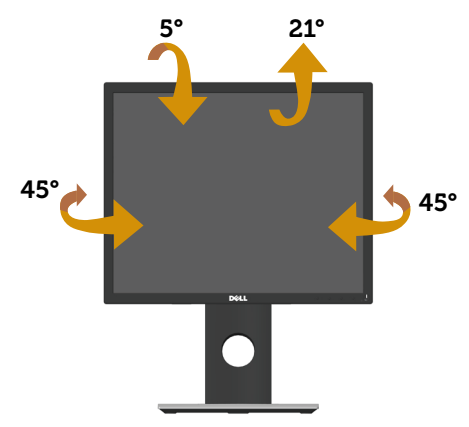

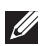

**หมายเหตุ**: ขาตั้งไม่ได้ต่ออยู่ เมื่อจอภาพถูกส่งมอบจากโรงงาน

### <span id="page-56-1"></span>**การยืดแนวตั้ง**

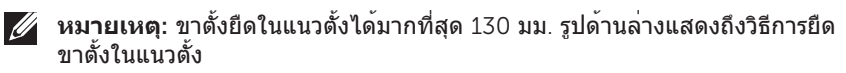

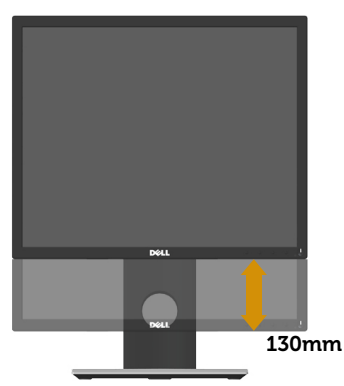

#### **การหมุนจอภาพ**

ก่อนที่คุณจะหมุนจอภาพ ควรยืดจอภาพของคุณในแนวตั้งให้สุด ([การยืดแนวตั้ง](#page-56-1)) และปรับให้ตั้งตรง เพื่อหลีกเลี่ยงไม่ให้ชนขอบล่างของจอภาพ

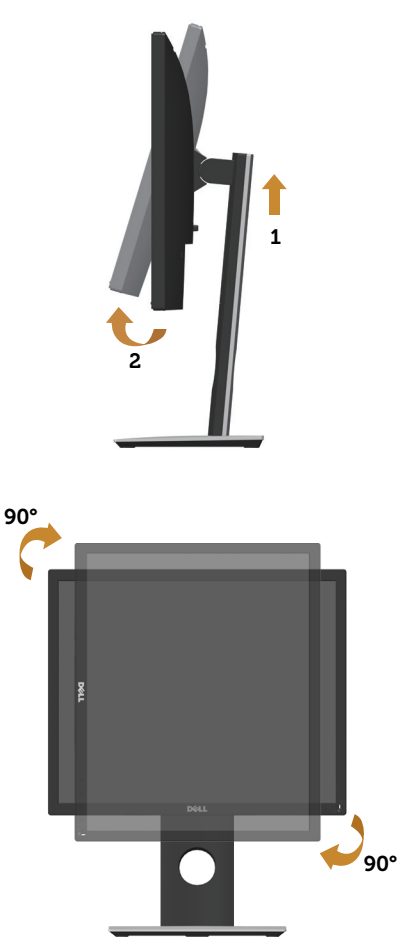

**หมายเหตุ**: ในการใช้ฟังก์ชั่นการหมุนการแสดงผล (มุมมองแนวนอนและแนวตั้ง) กับคอมพิวเตอร์ Dell ของคุณ คุณจำ เป็นต้องมีไดรเวอร์กราฟฟิกที่อัปเดต ซึ่งไม่ได้ให้มาพร้อมกับจอภาพนี้ ในการดาวน์โหลดไดรเวอร์กราฟฟิก ให้ไปที่ www.dell. com**/**support และดูส่วน **ดาวน์โหลด** สำ หรับ **ไดร์เวอร์วิดีโอ** สำ หรับอัปเดตไดรเวอร์ล่าสุด

**หมายเหตุ**: เมื่ออยู่ใน โหมดมุมมองแนวตั้ง คุณอาจสังเกตเห็นถึงสมรรถนะด้านกราฟ ฟิกที่ลดลงในแอปพลิเคชั่นที่ต้องใช้ความสามารถด้านกราฟฟิกสูง (เช่น เกม 3D เป็นต้น)

# <span id="page-58-1"></span><span id="page-58-0"></span>**การแก้ไขปัญหา**

**คำ เตือน**: ก่อนที่คุึณจะเริ่มกระบวนการใด ๆ ในส่วนนี้ ให้ปฏิบัติตาม [ขั้นตอนเพื่อความปลอดภัย](#page-66-2)

### **ทดสอบตัวเอง**

้จอภาพของคุณมีคุณสมบัติการทดสอบตัวเอง ที่อนุญาตให**้คุณตรวจสอบว**่าจอภาพทำงานอย<sup>่</sup>าง เหมาะสมหรือไม่ หากจอภาพและคอมพิวเตอร์ของคุณเชื่อมต่ออย่างเหมาะสม แต่หน้าจอก็ยัง คงมืดอยู่ ให้รันการทดสอบตัวเอง โดยดำ เนินการตามขั้นตอนต่อไปนี้

- 1. ปิดทั้งคอมพิวเตอร์และจอภาพ
- 2. ตัดการเชื่อมต่อสายเคเบิลวิดีโอทั้งหมดออกจากจอภาพ ด้วยวิธีนี้ คอมพิวเตอร์จะไม่ต้อง เข้ามาเกี่ยวข้อง
- 3. เปิดจอภาพ

้ถ้าจอภาพทำงานถูกต้อง จอภาพจะตรวจจับได้ว่าไม่มีสัญญาณ และข้อความใดข้อความ หนึ่งต่อไปนี้จะแสดงขึ้น ในขณะที่อยู่ในโหมดทดสอบตัวเอง LED เปิดปิดจะติดเป็นสีขาว

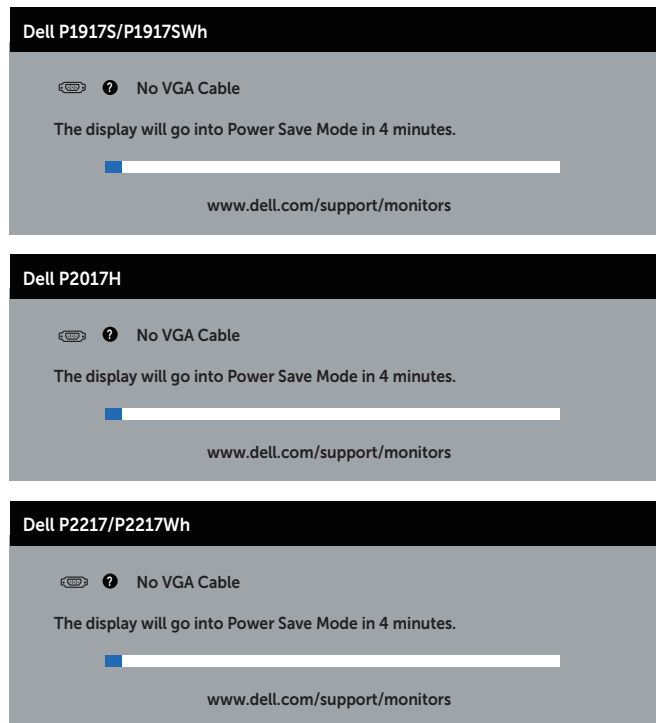

หรือ

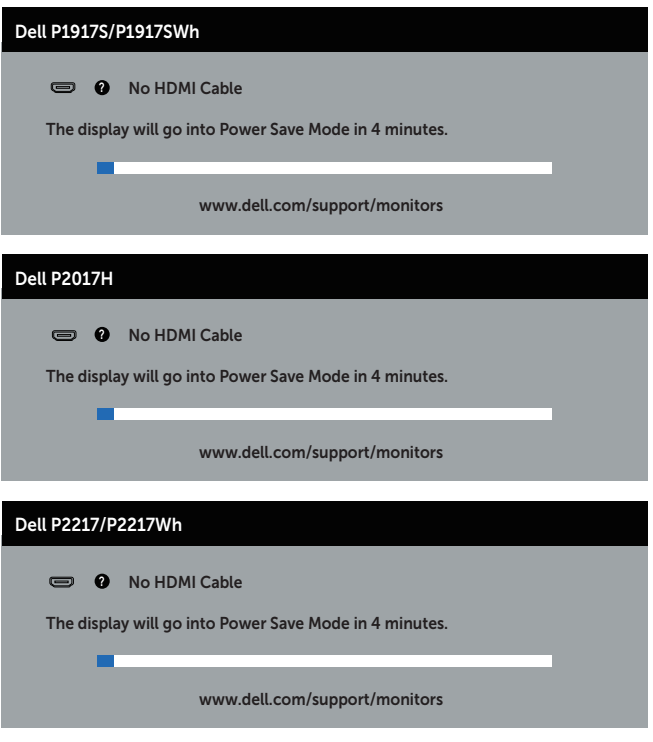

หรือ

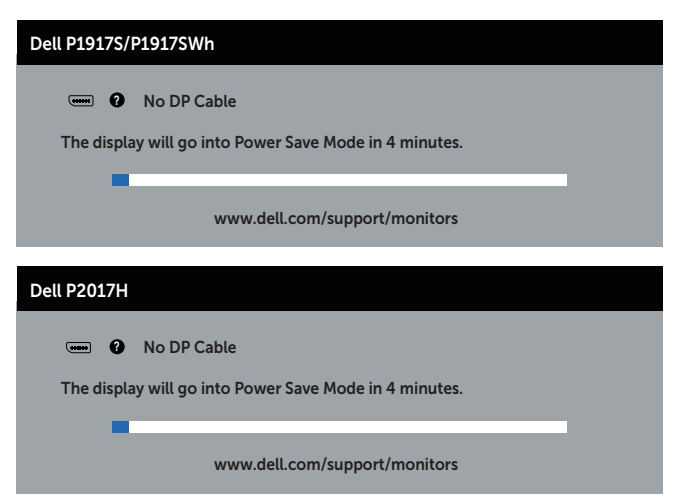

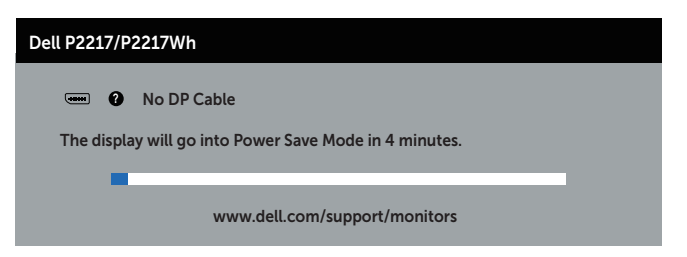

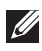

**หมายเหตุ**: กล่องนี้ยังปรากฏขึ้นระหวางการทำงานระบบตามปกติ หากสายเคเบิลวิดีโอ ถูกถอดออกหรือเสียหายด้วย

4. ปิดจอภาพของคุณ และเชื่อมต่อสายเคเบิลวิดีโอใหม่ จากนั้นเปิดทั้งคอมพิวเตอร์และจอภาพ

หากหน้าจอของจอภาพยังคงมืดอยู่หลังจากที่คุณเชื่อมต่อสายเคเบิลกลับเรียบร้อยแล้ว ให้ตรวจ ีสอบตัวควบคมวิดีโอและคอมพิวเตอร์

### <span id="page-61-0"></span>**การวินิจฉัยในตัว**

จอภาพของคุณมีเครื่องมือการวินิจฉัยในตัว

ที่ช่วยคุณหาว่าความผิดปกติของหน้าจอที่คุณเผชิญอยู่ว่าเป็นปัญหากับจอภาพของคุณ หรือกับคอมพิวเตอร์และวิดีโอการ์ดของคุณ

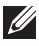

**หมายเหตุ**: คุณสามารถรันการวินิจฉัยในตัวได้เฉพาะเมื่อสายเคเบิลวิดีโอไม่ได้เสียบอยู่ และจอภาพอยู่ในโหมดการทดสอบตัวเองเท่านั้น

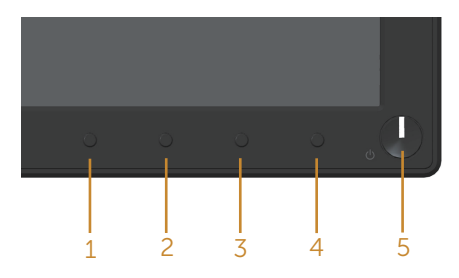

ในการรันการวินิจฉัยในตัว

- 1. ตรวจดูให้แน่ใจว่าหน้าจอสะอาด (ไม่มีอนุภาคฝุ่นบนพื้นผิวของหน้าจอ)
- 2. ถอดปลั๊กสายเคเบิลวิดีโอจากด้านหลังของคอมพิวเตอร์หรือจอภาพ จากนั้นจอภาพจะเข้าไปยังโหมดทดสอบตัวเอง
- 3. กดปุ่ม 1 ค้างไว้ประมาณ 5 วินาที หน้าจอสีเทาจะปรากฏขึ้น
- 4. ตรวจสอบหน้าจอเพื่อหาความผิดปกติอย่างละเอียด
- 5. กด ปุ่ม 1 ที่แผงด้านหน้าอีกครั้ง สีของหน้าจอจะเปลี่ยนเป็นสีแดง
- 6. ตรวจสอบจอแสดงผลเพื่อหาความผิดปกติ
- 7. ทำ ซ้ำ ขั้นตอนที่ 5 และ 6 เพื่อตรวจสอบจอแสดงผลในสีเขียว สีน้ำ เงิน สีดำ สีขาว และหน้าจอข้อความ

การทดสอบสมบูรณ์เมื่อหน้าจอข้อความปรากฏขึ้น ในการออก กด ปุ่ม 1 อีกครั้ง หากคุณตรวจไม่พบความผิดปกติใด ๆ บนหน้าจอเมื่อใช้เครื่องมือการวินิจฉัยในตัว หมายความว่าจอภาพทำ งานเป็นปกติ ให้ตรวจสอบวิดีโอการ์ดและคอมพิวเตอร์

# <span id="page-62-0"></span>**ปัญหาทั่วไป**

ตารางต่อไปนี้ประกอบด้วยขอมูลทั่วไป เกี่ยวกับปัญหาที่เกิดกับจอภาพทั่วไปที่คุณอาจพบ และทางแกไขปัญหาที่อาจทำได

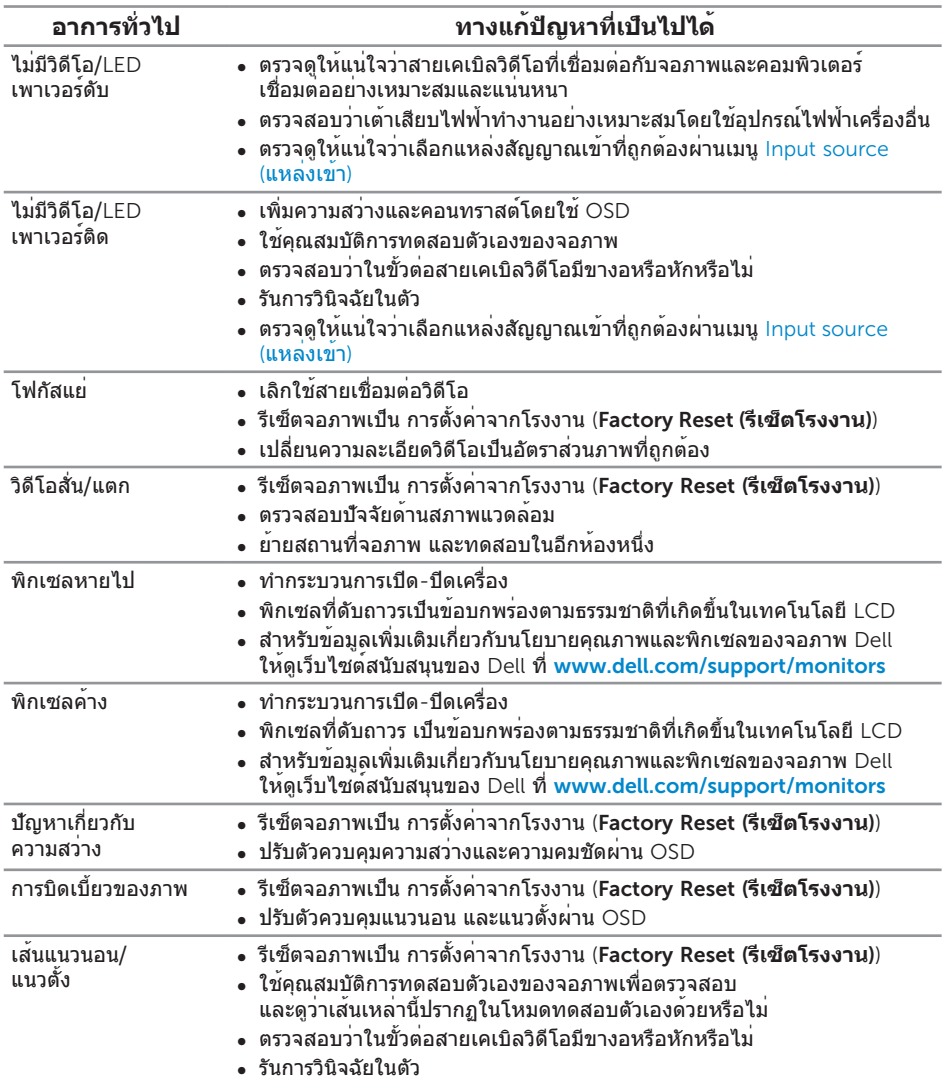

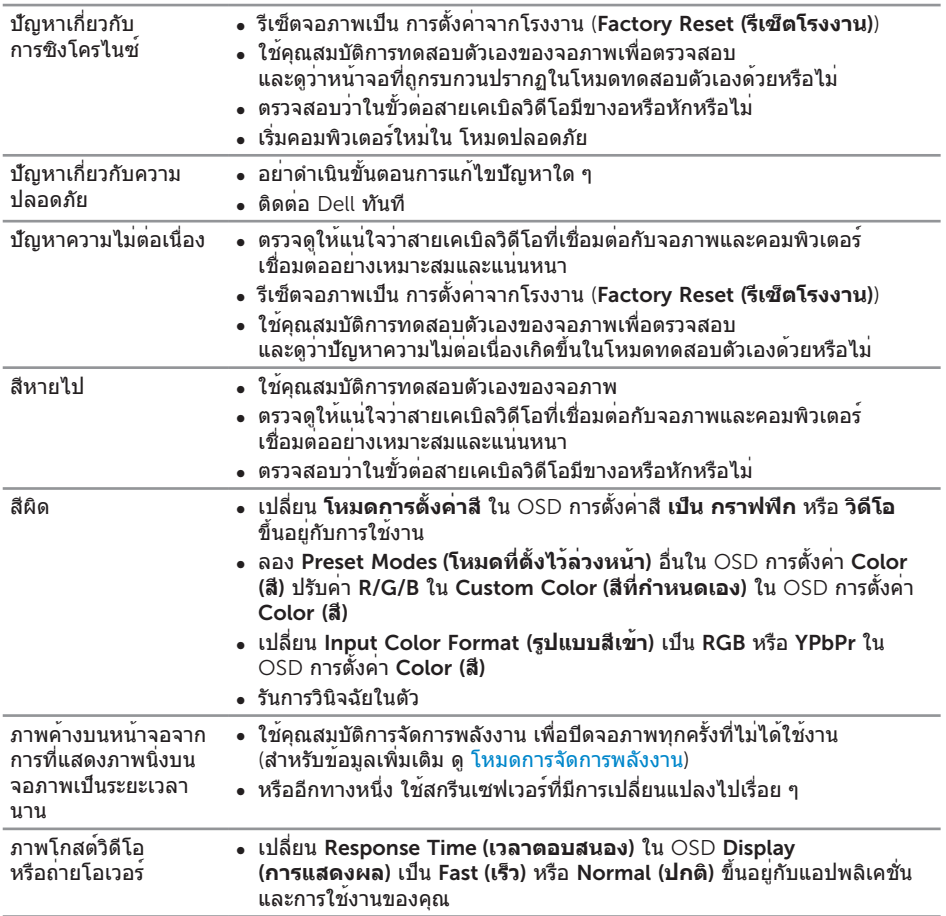

# <span id="page-64-0"></span>**ปัญหาเฉพาะของผลิตภัณฑ์**

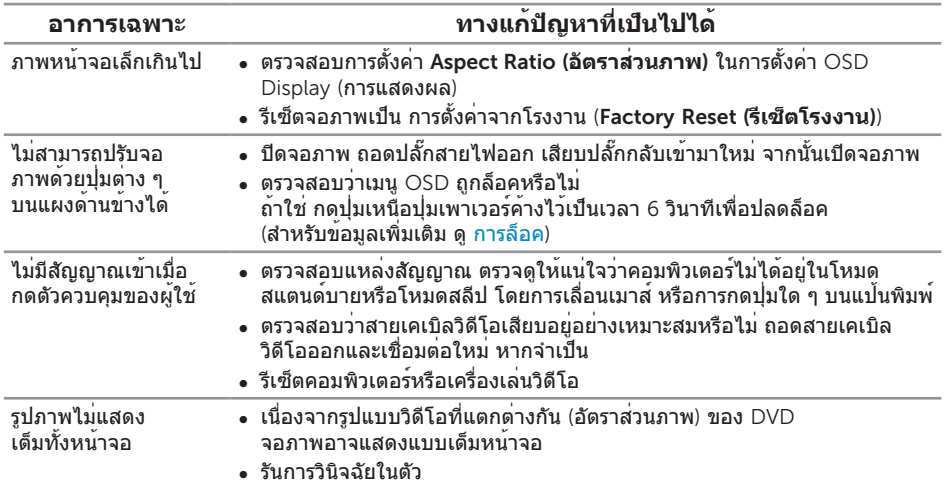

## <span id="page-65-1"></span><span id="page-65-0"></span>**ปัญหาเฉพาะของบัสอนุกรมสากล** (USB)

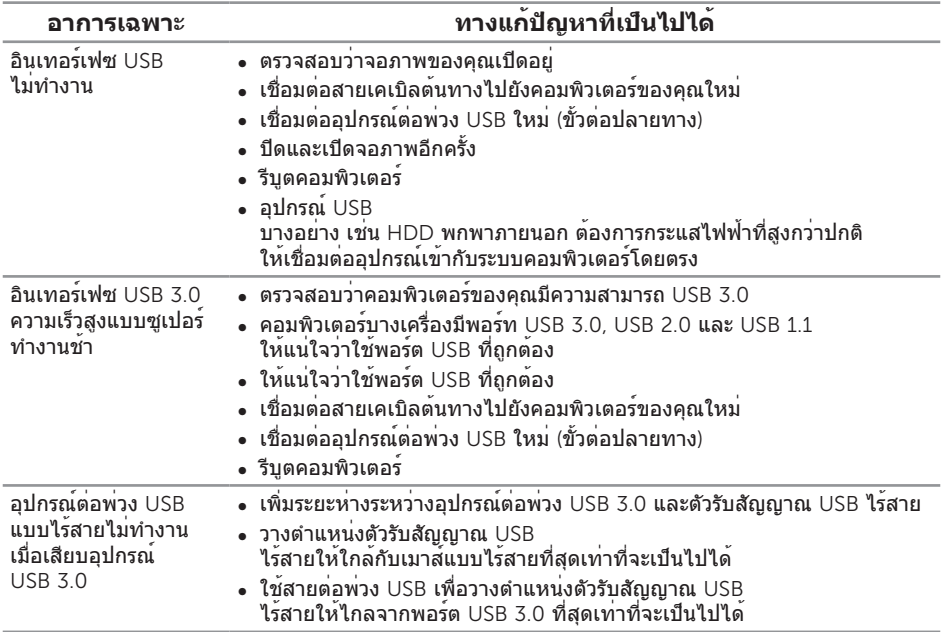

#### <span id="page-66-0"></span>**ภาคผนวก**

#### <span id="page-66-2"></span>**คำ เตือน**: **ขั้นตอนเพื่อความปลอดภัย**

**คำ เตือน**: **การใช้ตัวควบคุม การปรับแต่ง หรือกระบวนการอื่นๆ นอกเหนือจากที่ ระบุในเอกสารฉบับนี้ อาจเป็นผลให้เกิดไฟฟ้าช็อต อันตรายจากไฟฟ้า และ/หรือ อันตรายทางกล**

สำ หรับข้อมูลเพิ่มเติมเกี่ยวกับคำ แนะนำ ด้านความปลอดภัย โปรดดู ข้อมูลเกี่ยวกับความปลอดภัย สิ่งแวดล้อม และข้อกำ หนด *(Safety, Environmental, and Regulatory Information* หรือ *SERI)*

### **ประกาศ** FCC (**สหรัฐอเมริกาเท่านั้น**) **และข้อมูลเกี่ยวกับ ระเบียบข้อบังคับอื่นๆ**

สำ หรับประกาศ FCC และข้อมูลเกี่ยวกับระเบียบข้อบังคับอื่นๆ ให้ดูเว็บไซต์ความสอด คล้องกับระเบียบข้อบังคับที่ [www.dell.com](http://www.dell.com/regulatory_compliance)/regulatory\_compliance

### <span id="page-66-1"></span>**การติดต่อ** Dell

**หากต้องการติดต่อ** Dell **สำ หรับฝ่ายขาย การสนับสนุนด้านเทคนิค หรือปัญหาเกี่ยว กับบริการลูกค้า**:

- 1. ไปที่ [www.dell.com](http://www.dell.com/contactdell)**/**contactdell
- 2. ตรวจสอบประเทศหรือภูมิภาคของคุณในรายการ **เลือกประเทศ/ภูมิภาค** ในรายการแบบ ดึงลงที่ส่วนล่างของหน้า
- 3. เลือกบริการหรือลิงค์สนับสนุนที่เหมาะสมกับความต้องการของคุณ หรือเลือกวิธีการติดต่อ Dell ที่คุณสะดวก Dell มีตัวเลือกการสนับสนุนและบริการออนไลน์และทางโทรศัพท์ หลายอย่าง ความสามารถในการใช้งานแตกต่างกันในแต่ละประเทศและผลิตภัณฑ์ต่างๆ และบริการบางอย่างอาจใช้ไม่ได้ในพื้นที่ของคุณ

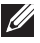

**หมายเหตุ**: หากคุณไม่มีการเชื่อมต่ออินเทอร์เน็ตที่ใช้งานได้ คุณสามารถหาข้อมูล การติดต่อได้จากใบสั่งซื้อ สลิปบรรจุภัณฑ์ ใบเสร็จ หรือแคตาล็อกผลิตภัณฑ์ Dell